Dell Latitude E7250 Manuel du propriétaire

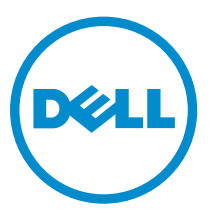

Modèle réglementaire: P22S Type réglementaire: P22S002

# Remarques, précautions et avertissements

REMARQUE : Une REMARQUE indique des informations importantes qui peuvent vous aider à mieux Ø utiliser votre ordinateur.

PRÉCAUTION : Une PRÉCAUTION indique un risque d'endommagement du matériel ou de perte Λ de données et vous indique comment éviter le problème.

AVERTISSEMENT : Un AVERTISSEMENT indique un risque d'endommagement du matériel, de  $\wedge$ blessures corporelles ou même de mort.

Copyright **©** 2015 Dell Inc. Tous droits réservés. Ce produit est protégé par les lois américaines et internationales sur le copyright et la propriété intellectuelle. Dell™ et le logo Dell sont des marques commerciales de Dell Inc. aux États-Unis et/ou dans d'autres juridictions. Toutes les autres marques et noms mentionnés sont des marques commerciales de leurs propriétaires respectifs.

2015 -01

Rév. A00

# Table des matières

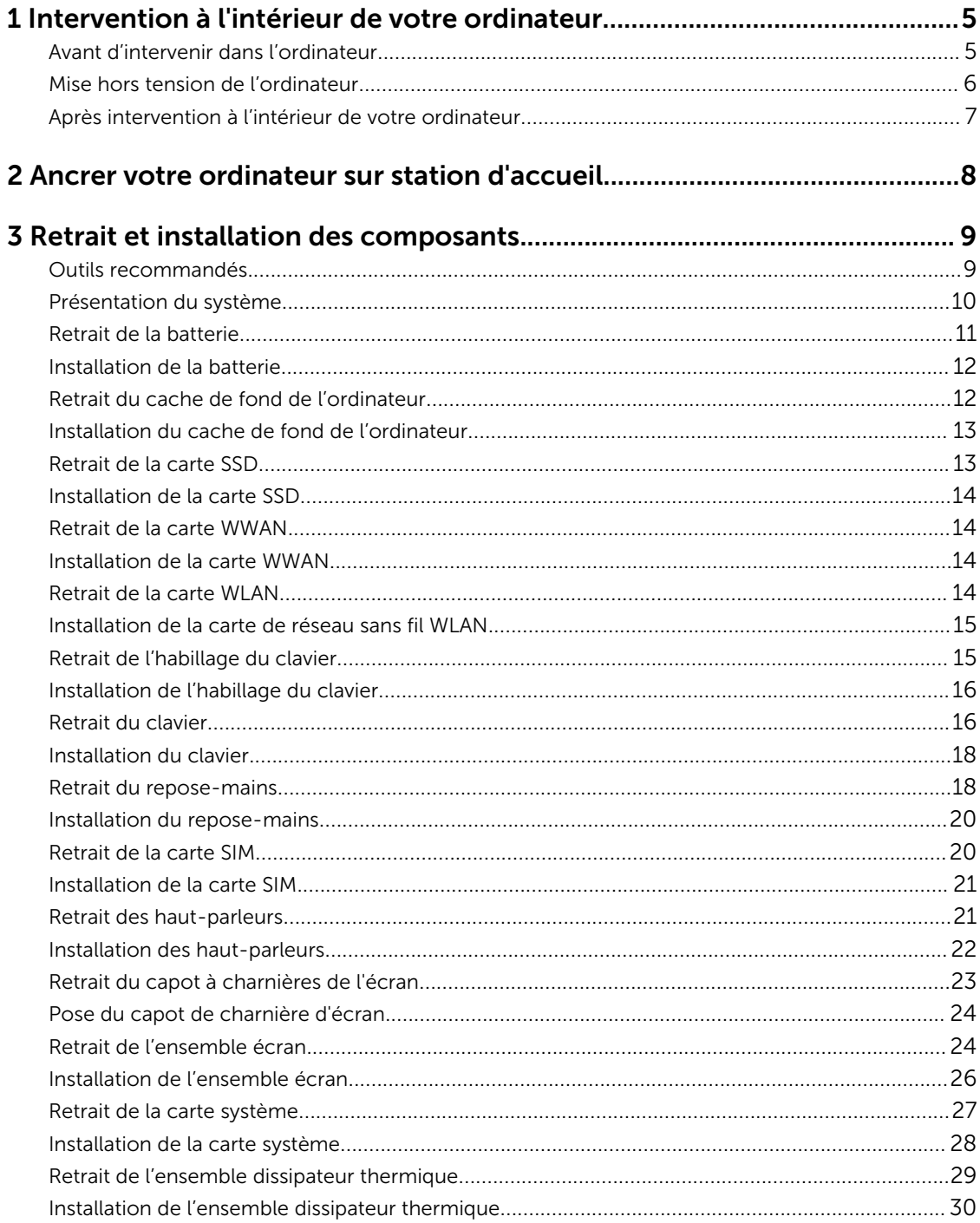

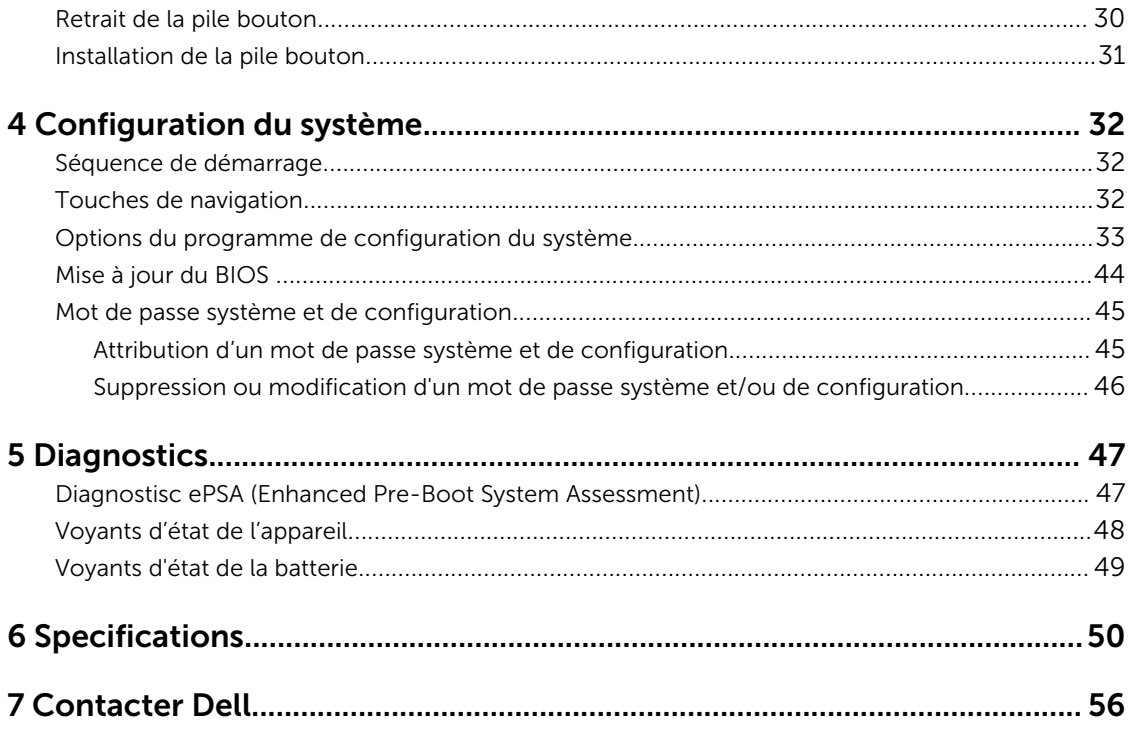

1

# <span id="page-4-0"></span>Intervention à l'intérieur de votre ordinateur

# Avant d'intervenir dans l'ordinateur

Suivez les recommandations de sécurité ci-dessous pour protéger votre ordinateur et vos données personnelles de toute détérioration. Sauf indication contraire, chaque procédure mentionnée dans ce document suppose que les conditions suivantes sont réunies :

- Vous avez pris connaissance des consignes de sécurité fournies avec votre ordinateur.
- Un composant peut être remplacé ou, si acheté séparément, installé en exécutant la procédure de retrait dans l'ordre inverse.

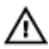

AVERTISSEMENT : Déconnectez toutes les sources d'alimentation avant d'ouvrir le capot ou les panneaux de l'ordinateur. Lorsque vous avez fini de travailler à l'intérieur de l'ordinateur, remettez en place tous les capots, panneaux et vis avant de connecter l'ordinateur à une source d'alimentation.

AVERTISSEMENT : Avant d'intervenir dans l'ordinateur, lisez les informations de sécurité fournies avec l'ordinateur. D'autres informations sur les meilleures pratiques de sécurité sont disponibles sur la page d'accueil Regulatory Compliance (Conformité réglementaire) accessible à l'adresse www.dell.com/regulatory\_compliance

PRÉCAUTION : La plupart des réparations ne peuvent être effectuées que par un technicien de maintenance agréé. N'effectuez que les opérations de dépannage et les petites réparations autorisées par la documentation de votre produit et suivez les instructions fournies en ligne ou par téléphone par l'équipe de maintenance et d'assistance technique. Tout dommage causé par une réparation non autorisée par Dell est exclu de votre garantie. Consultez et respectez les consignes de sécurité fournies avec votre produit.

PRÉCAUTION : Pour éviter une décharge électrostatique, raccordez-vous à la terre à l'aide d'un bracelet antistatique ou en touchant une surface métallique non peinte, par exemple un connecteur sur le panneau arrière de l'ordinateur.

PRÉCAUTION : Manipulez avec précaution les composants et les cartes. Ne touchez pas les composants ni les contacts des cartes. Saisissez les cartes par les bords ou par le support de montage métallique. Saisissez les composants, processeur par exemple, par les bords et non par les broches.

PRÉCAUTION : Lorsque vous déconnectez un câble, tirez sur le connecteur ou sa languette, mais pas sur le câble lui-même. Certains câbles sont dotés de connecteurs avec dispositif de verrouillage. Si vous déconnectez un câble de ce type, appuyez d'abord sur le verrou. Lorsque vous démontez les connecteurs, maintenez-les alignés uniformément pour éviter de tordre les broches. Enfin, avant de connecter un câble, vérifiez que les deux connecteurs sont correctement orientés et alignés.

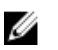

REMARQUE : La couleur de votre ordinateur et de certains composants peut différer de celle de l'ordinateur et des composants illustrés dans ce document.

<span id="page-5-0"></span>Pour ne pas endommager l'ordinateur, procédez comme suit avant d'intervenir dans l'ordinateur.

- 1. Assurez-vous que la surface de travail est plane et propre afin d'éviter de rayer le capot de l'ordinateur.
- 2. Mettez l'ordinateur hors tension (voir la section Mise hors tension de l'ordinateur).
- 3. Si l'ordinateur est connecté à une station d'accueil, déconnectez-le.

### PRÉCAUTION : Pour déconnectez un câble réseau, débranchez-le d'abord de l'ordinateur, puis du périphérique réseau.

- 4. Déconnectez tous les câbles externes du système.
- 5. Débranchez du secteur l'ordinateur et tous les périphériques qui y sont connectés.
- 6. Fermez l'écran et retournez l'ordinateur sur une surface plane.

REMARQUE : Pour éviter d'endommager la carte système, vous devez retirer la batterie principale avant de dépanner l'ordinateur.

- 7. Retirez la batterie principale.
- 8. Remettez l'ordinateur à l'endroit.
- 9. Ouvrez l'écran.
- 10. Appuyez sur le bouton d'alimentation pour raccorder la carte système à la terre.

PRÉCAUTION : Pour prévenir tout risque de choc électrique, débranchez toujours l'ordinateur de la prise électrique avant d'ouvrir l'écran.

PRÉCAUTION : Avant de toucher un élément dans l'ordinateur, raccordez-vous à la terre en touchant une surface métallique non peinte, telle que le métal à l'arrière de l'ordinateur. Pendant l'intervention, touchez régulièrement une surface métallique non peinte pour éliminer l'électricité statique qui pourrait endommager les composants.

11. Retirez de leurs logements les éventuelles ExpressCards ou cartes à puce installées.

# Mise hors tension de l'ordinateur

PRÉCAUTION : Pour éviter de perdre de données, enregistrez et refermez tous les fichiers ouverts, puis quittez tous les programmes ouverts avant de mettre hors tension l'ordinateur.

- 1. Arrêtez le système d'exploitation :
	- Dans Windows 8 (périphérique tactile) :
		- 1. Balayez à partir du bord droit de l'écran pour ouvrir le menu Charms et sélectionnez Paramètres.
		- 2. Sélectionnez  $\bigcirc$  puis sélectionnez Éteindre
	- À l'aide d'une souris :
		- 1. Pointez sur l'angle supérieur droit de l'écran et cliquez sur Paramètres.
		- 2. Cliquez sur  $\bigcup$  puis sélectionnez Éteindre.
	- Dans Windows 7:
		- 1. Cliquez sur Démarrer

<span id="page-6-0"></span>2. Cliquez sur **Arrêter**.

 $\bigcap$ 

- 1. Cliquez sur Démarrer
- 2. Cliquez sur la flèche dans l'angle inférieur droit du menu Démarrer comme indiqué ci-

dessous, puis cliquez sur **Arrêter**.

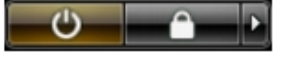

2. Vérifiez que l'ordinateur et tous les périphériques connectés sont hors tension. Si l'ordinateur et les périphériques ne sont pas mis hors tension automatiquement lorsque vous arrêtez le système d'exploitation, appuyez sur le bouton d'alimentation et maintenez-le enfoncé pendant 6 secondes environ pour les mettre hors tension.

## Après intervention à l'intérieur de votre ordinateur

Après avoir exécuté une procédure de remplacement ou de remise en place, ne mettez l'ordinateur sous tension qu'après avoir connecté les périphériques externes, les cartes et les câbles.

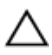

PRÉCAUTION : Pour ne pas endommager l'ordinateur, utilisez uniquement la batterie conçue pour cet ordinateur Dell. N'utilisez pas les batteries destinées aux autres ordinateurs Dell.

- 1. Branchez les périphériques externes (réplicateur de port ou périphérique d'accueil, par exemple), et remettez en place les cartes de type ExpressCard.
- 2. Connectez à l'ordinateur le câble téléphonique ou les câbles réseau.

### PRÉCAUTION : Pour connecter un câble réseau, commencez par brancher le câble sur le périphérique réseau, et seulement ensuite sur l'ordinateur.

- 3. Remettez en place la batterie.
- 4. Branchez l'ordinateur et tous les périphériques connectés sur leurs prises secteur respectives.
- 5. Mettez sous tension l'ordinateur.

# <span id="page-7-0"></span>Ancrer votre ordinateur sur station d'accueil

Procédez comme suit pour ancrer votre ordinateur sur station d'accueil :

- a. Placez le support intermédiaire de sorte qu'il s'enclenche sur cette dernière.
- b. Placez l'ordinateur sur le support intermédiaire pour l'ancrer à la station d'accueil.

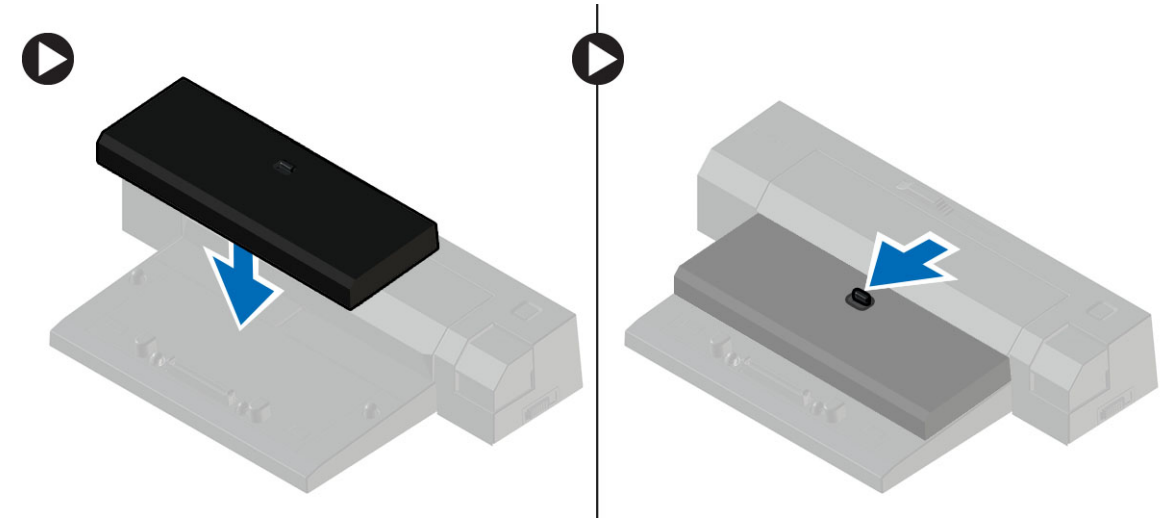

REMARQUE : Ce support intermédiaire est compatible uniquement avec les ordinateurs Latitude 7250 et Latitude 7450. Vous ne pouvez pas ancrer d'autres ordinateurs Dell sur cette station d'accueil.

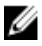

REMARQUE : Le support intermédiaire et la station d'accueil sont des produits en option et ne sont pas fournis avec l'ordinateur.

# <span id="page-8-0"></span>Retrait et installation des composants

Cette section fournit des informations détaillées sur le retrait ou l'installation des composants de l'ordinateur.

## Outils recommandés

Les procédures dans ce document peuvent nécessiter les outils suivants :

- petit tournevis à tête plate
- tournevis cruciforme
- petite pointe en plastique

# <span id="page-9-0"></span>Présentation du système

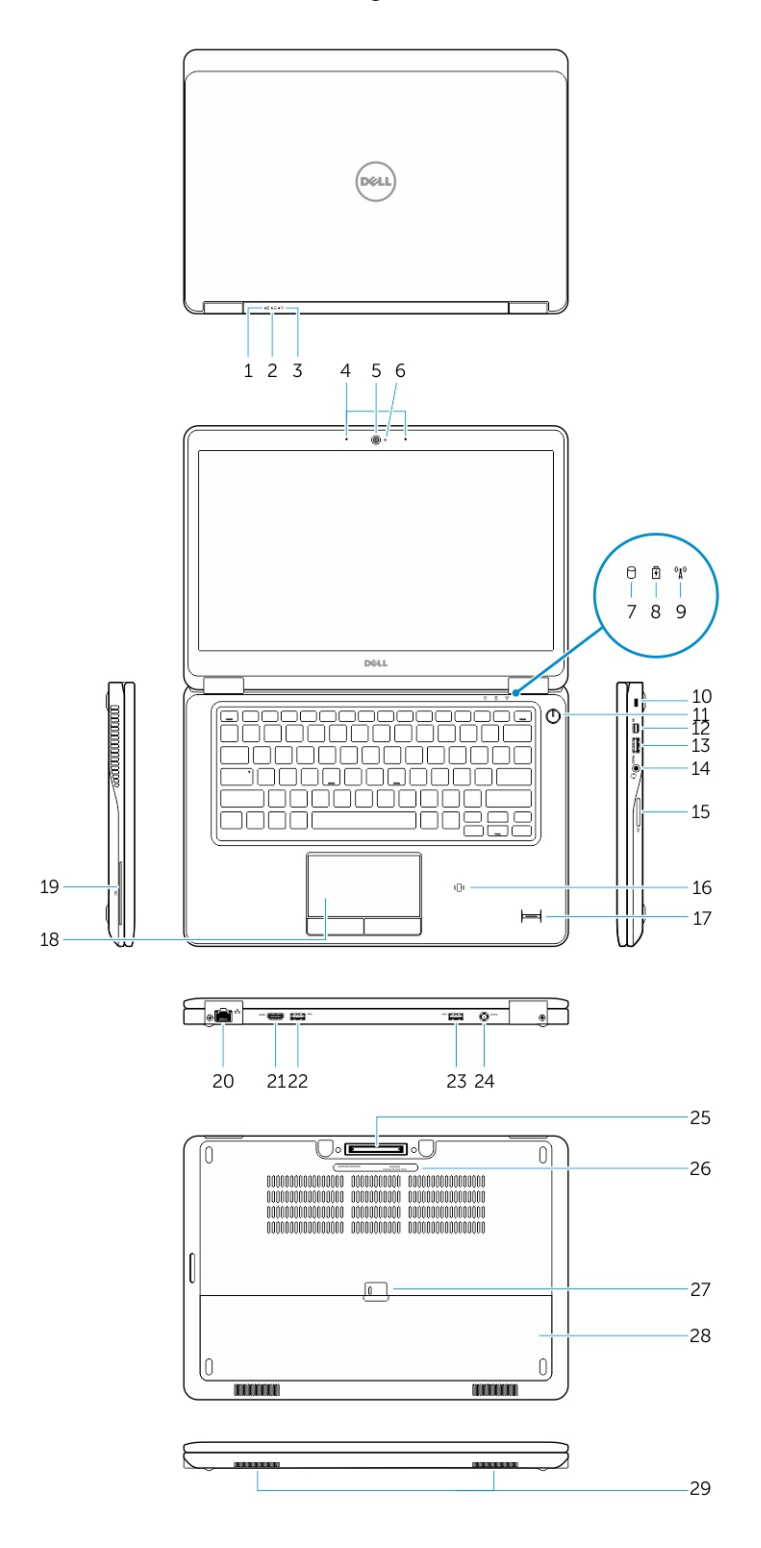

- <span id="page-10-0"></span>
- 3. Voyant d'état de l'alimentation 4. Microphones
- 
- 7. Voyant d'activité du disque dur 8. Voyant d'état de la batterie
- 
- 
- 
- 
- 17. Lecteur d'empreintes digitales (en option) 18. Pavé tactile
- 19. Lecteur de carte à puce (en option) 20. Connecteur réseau
- 
- 23. Connecteur USB 3.0 avec PowerShare 24. Connecteur d'alimentation
- 25. Connecteur de station d'accueil (en option) 26. Étiquette du numéro de série
- 27. Loquet de la batterie 27. Pile
- 29. Haut-parleurs

## Retrait de la batterie

- 1. Voyant d'état de la batterie 2. Voyant d'activité du disque dur
	-
- 5. Caméra 6. Voyant d'état de la caméra
	-
- 9. Voyant d'état du sans fil 10. Fente pour câble de sécurité
- 11. Bouton d'alimentation 12. Connecteur Mini DisplayPort
- 13. connecteur USB 3.0 14. Connecteur de casque
- 15. Lecteur de carte mémoire 16. Lecteur de carte à puce sans contact/Lecteur NFC (Near Field Communication, en option)
	-
	-
- 21. connecteur HDMI 22. connecteur USB 3.0
	-
	-
	-
- 1. Appliquez les procédures décrites dans [Avant d'intervenir sur l'ordinateur.](#page-4-0)
- 2. Faites glisser le loquet de la batterie pour déverrouiller la batterie.

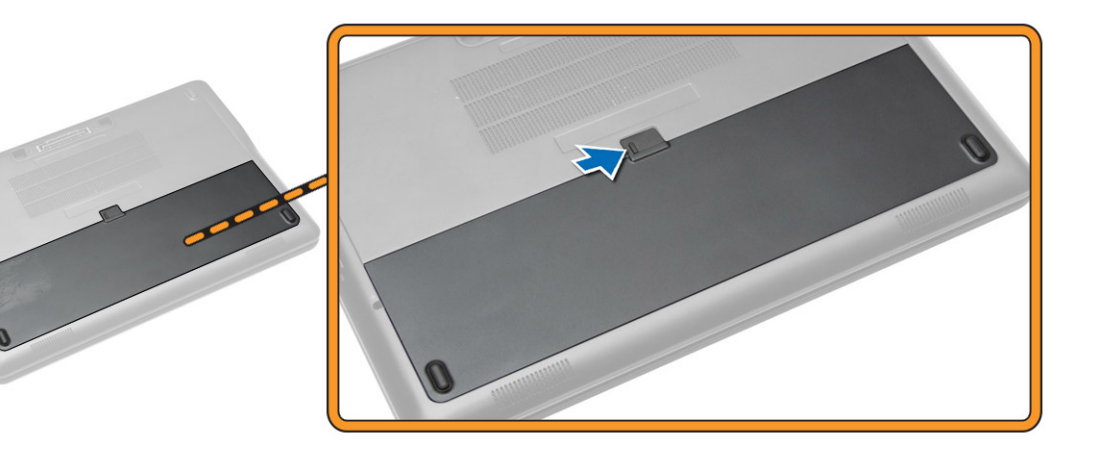

3. Retirez la batterie de l'ordinateur.

<span id="page-11-0"></span>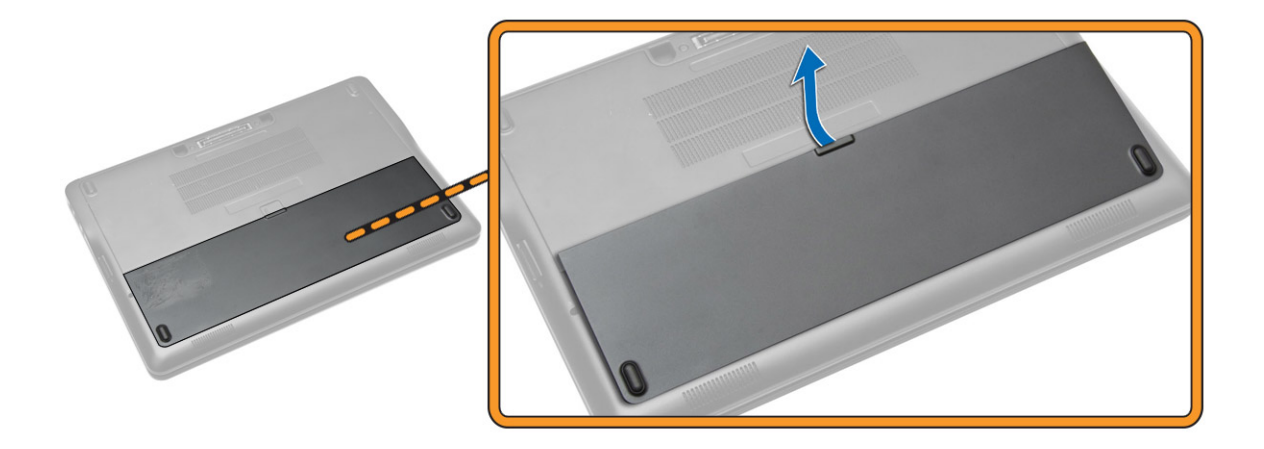

### Installation de la batterie

- 1. Placez la batterie dans son emplacement jusqu'à ce qu'elle s'enclenche.
- 2. Suivez les procédures de la section [Après une intervention à l'intérieur de l'ordinateur](#page-6-0).

## Retrait du cache de fond de l'ordinateur

- 1. Appliquez les procédures décrites dans [Avant d'intervenir sur l'ordinateur.](#page-4-0)
- 2. Retirez la [batterie](#page-10-0).
- 3. Suivez les étapes suivantes telles qu'indiquées dans l'illustration :
	- a. Retirez les vis qui fixent le cache de fond à l'ordinateur [1].
	- b. Faites levier sur le cache de fond pour le retirer de l'ordinateur [2].

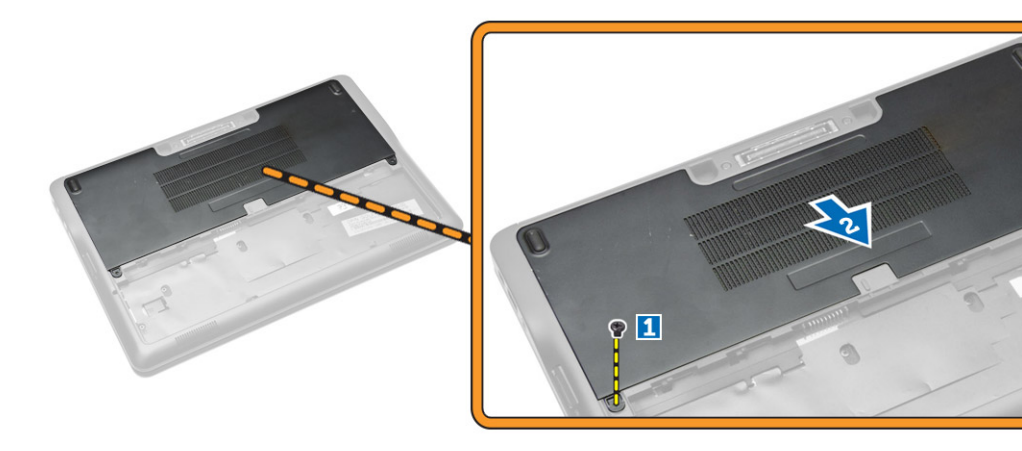

4. Retirez le cache de fond de l'ordinateur.

<span id="page-12-0"></span>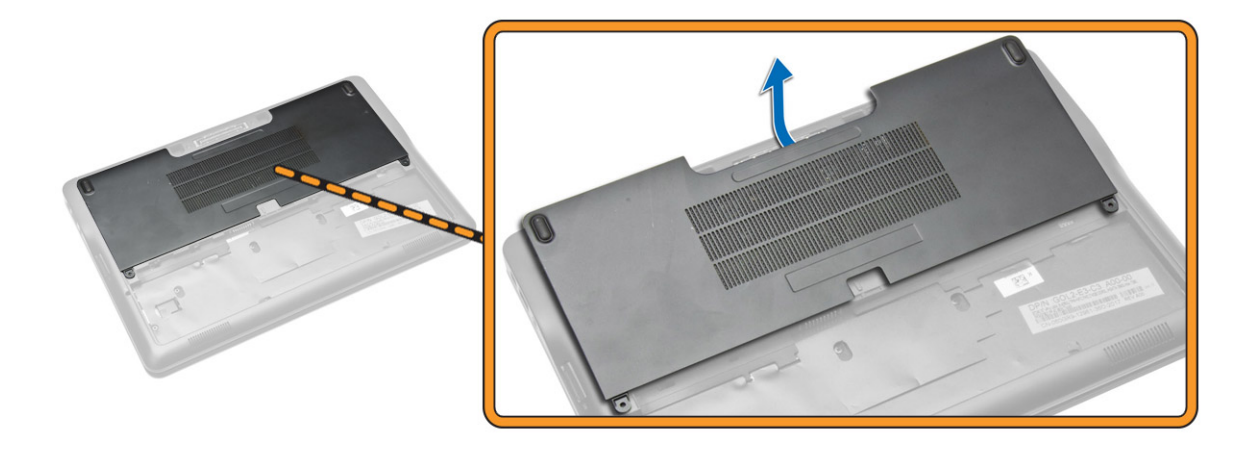

## Installation du cache de fond de l'ordinateur

- 1. Placez le cache de fond de l'ordinateur en prenant soin de l'aligner sur les trous de fixation des vis présents sur l'ordinateur.
- 2. Serrez les vis pour fixer le cache de fond à l'ordinateur.
- 3. Installez la **batterie**.
- 4. Suivez les procédures de la section [Après une intervention à l'intérieur de l'ordinateur](#page-6-0).

## Retrait de la carte SSD

- 1. Appliquez les procédures décrites dans [Avant d'intervenir sur l'ordinateur.](#page-4-0)
- 2. Retirez :
	- a. [la batterie](#page-10-0)
	- b. [le cache de fond de l'ordinateur](#page-11-0)
- 3. Suivez les étapes suivantes telles qu'indiquées dans l'illustration :
	- a. Retirez la vis qui fixe la carte SSD à l'ordinateur [1].
	- b. Soulevez la carte SSD pour la retirer de l'ordinateur [2].

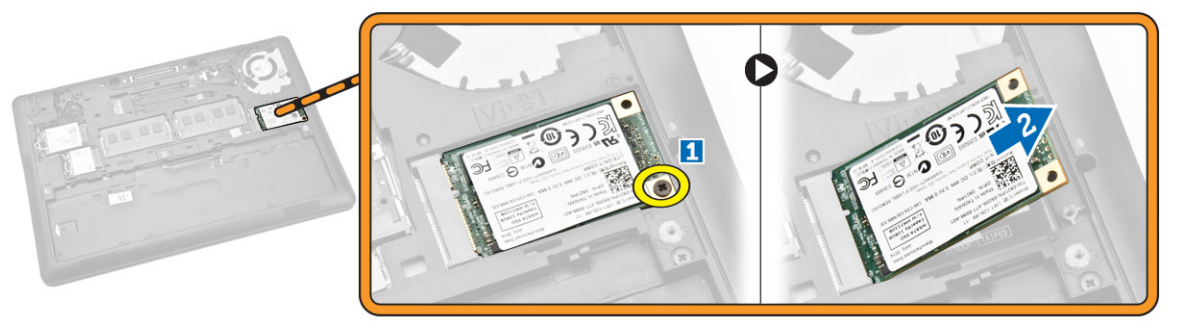

# <span id="page-13-0"></span>Installation de la carte SSD

- 1. Placez la carte SSD dans son emplacement sur l'ordinateur.
- 2. Vissez la vis qui fixe la carte SSD à l'ordinateur.
- 3. Installez :
	- a. [le cache de fond de l'ordinateur](#page-12-0)
	- b. [la batterie](#page-11-0)
- 4. Suivez les procédures de la section [Après une intervention à l'intérieur de l'ordinateur](#page-6-0).

## Retrait de la carte WWAN

- 1. Appliquez les procédures décrites dans [Avant d'intervenir sur l'ordinateur.](#page-4-0)
- 2. Retirez :
	- a. [la batterie](#page-10-0)
	- b. [le cache de fond de l'ordinateur](#page-11-0)
- 3. Suivez les étapes suivantes telles qu'indiquées dans l'illustration :
	- a. Débranchez les câbles WWAN de leurs connecteurs respectifs sur la carte WWAN [1].
	- b. Retirez la vis qui fixe la carte WWAN à l'ordinateur [2].
	- c. Retirez la carte WWAN de l'ordinateur [3].

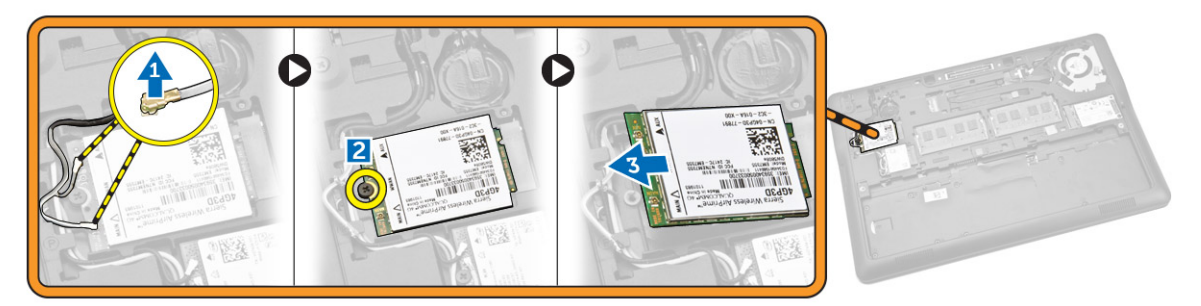

## Installation de la carte WWAN

- 1. Insérez la carte WWAN dans son emplacement dans l'ordinateur.
- 2. Vissez la vis qui fixe la carte WWAN à l'ordinateur.
- 3. Branchez les câbles WWAN sur leurs connecteurs respectifs sur la carte WWAN.
- 4. Installez :
	- a. [le cache de fond de l'ordinateur](#page-12-0)
	- b. [la batterie](#page-11-0)
- 5. Suivez les procédures de la section [Après une intervention à l'intérieur de l'ordinateur](#page-6-0).

## Retrait de la carte WLAN

- 1. Appliquez les procédures décrites dans [Avant d'intervenir sur l'ordinateur.](#page-4-0)
- 2. Retirez :
	- a. [la batterie](#page-10-0)
- b. [le cache de fond de l'ordinateur](#page-11-0)
- <span id="page-14-0"></span>3. Suivez les étapes suivantes telles qu'indiquées dans l'illustration :
	- a. Débranchez les câbles WLAN de leurs connecteurs respectifs sur la carte WLAN [1].
	- b. Retirez la vis qui fixe la carte WLAN à l'ordinateur [2].
	- c. Retirez la carte WLAN de l'ordinateur [3].

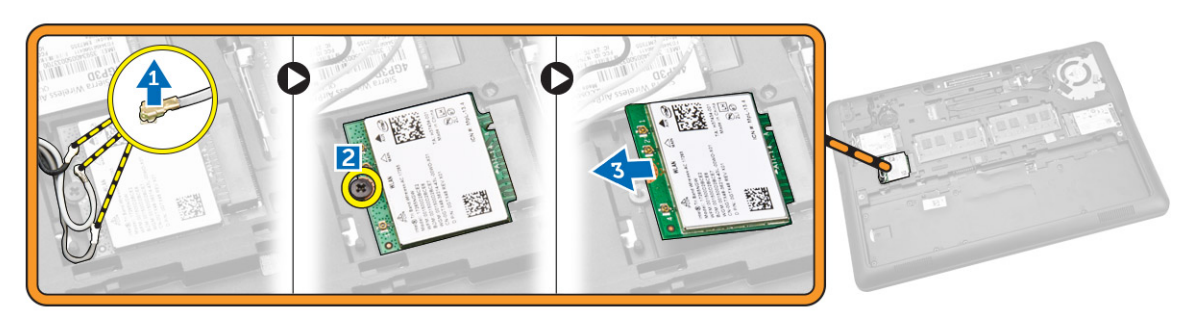

### Installation de la carte de réseau sans fil WLAN

- 1. Placez la carte WLAN dans son emplacement dans l'ordinateur.
- 2. Vissez la vis pour fixer la carte WLAN à l'ordinateur.
- 3. Branchez le câble WLAN sur le connecteur situé sur la carte WLAN.
- 4. Installez :
	- a. [le cache de fond de l'ordinateur](#page-12-0)
		- b. [la batterie](#page-11-0)
- 5. Suivez les procédures de la section [Après une intervention à l'intérieur de l'ordinateur](#page-6-0).

## Retrait de l'habillage du clavier

- 1. Appliquez les procédures décrites dans [Avant d'intervenir sur l'ordinateur.](#page-4-0)
- 2. Retirez la [batterie](#page-10-0).
- 3. À l'aide d'une pointe en plastique, faites levier sur le contour du clavier à partir de ses bords pour le libérer du clavier.

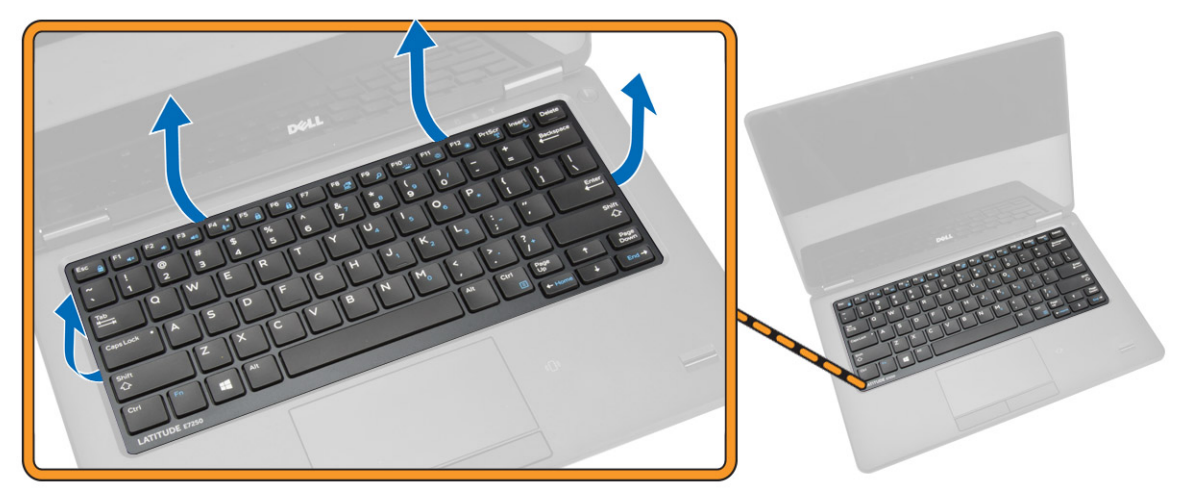

<span id="page-15-0"></span>4. Retirez le contour du clavier de ce dernier.

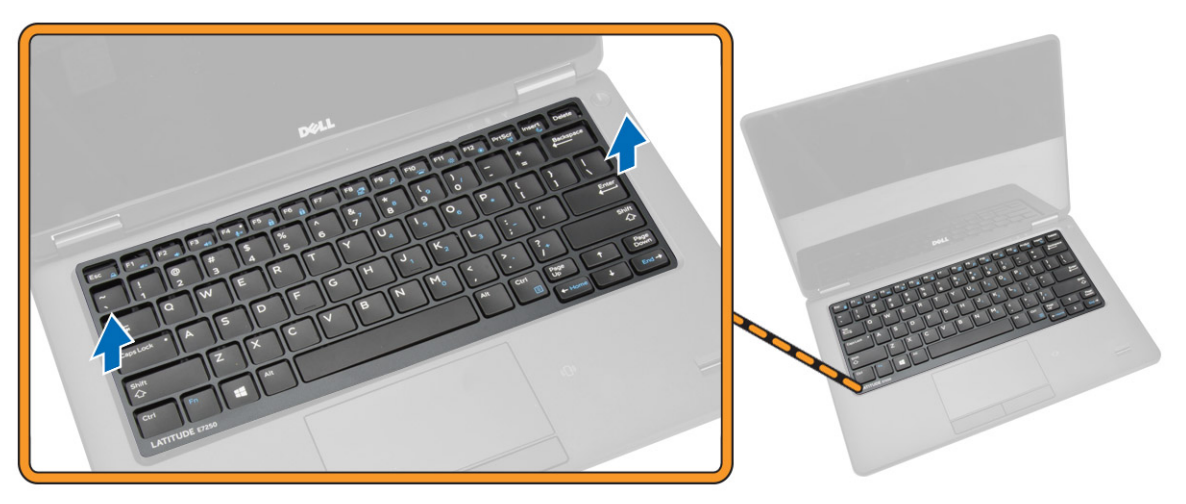

## Installation de l'habillage du clavier

- 1. Insérez le contour du clavier sur ce dernier.
- 2. Appuyez sur les côtés du cadre du clavier jusqu'à ce qu'il s'enclenche.
- 3. Installez la [batterie](#page-11-0).
- 4. Suivez les procédures de la section [Après une intervention à l'intérieur de l'ordinateur](#page-6-0).

## Retrait du clavier

- 1. Appliquez les procédures décrites dans [Avant d'intervenir sur l'ordinateur.](#page-4-0)
- 2. Retirez :
	- a. [la batterie](#page-10-0)
	- b. [le cache de fond de l'ordinateur](#page-11-0)
	- c. [l'habillage du clavier](#page-14-0)
- 3. Suivez les étapes suivantes telles qu'indiquées dans l'illustration :
	- a. Décollez le ruban adhésif pour accéder au câble du clavier [1].
	- b. Débranchez les câbles du clavier de leurs connecteurs sur la carte système [2] [3].

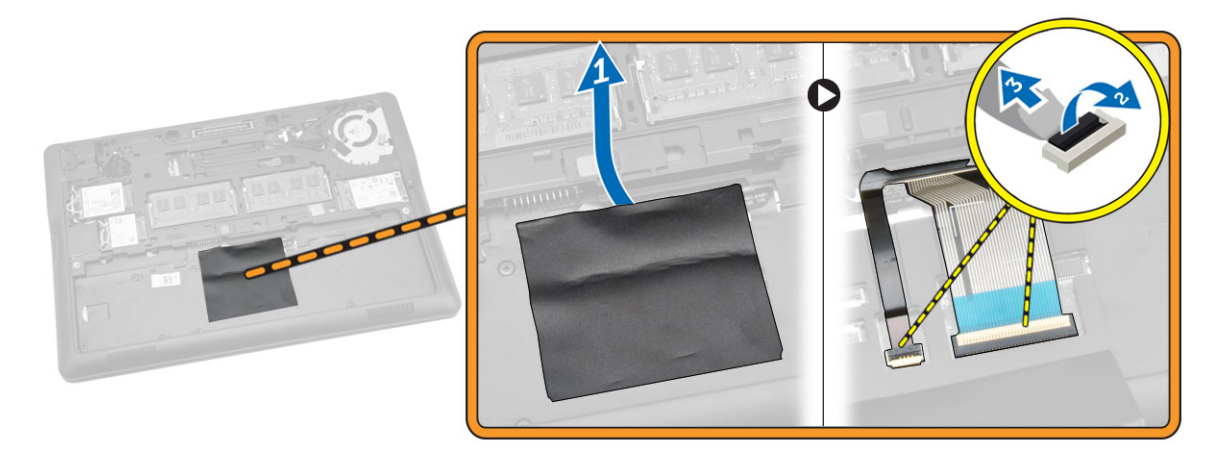

4. Retournez l'ordinateur et retirez les vis qui fixent le clavier à l'ordinateur.

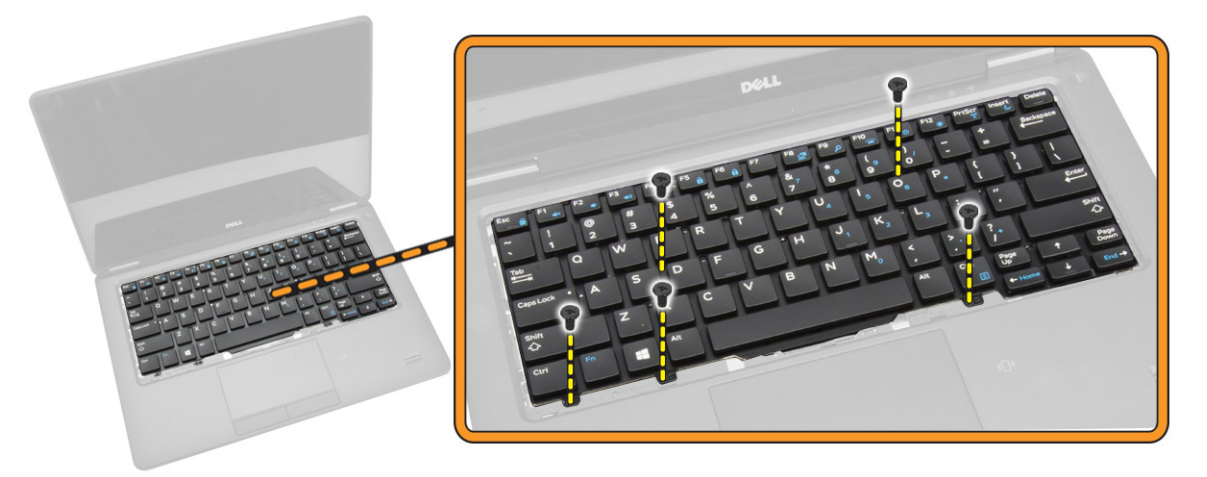

- 5. Suivez les étapes suivantes telles qu'indiquées dans l'illustration :
	- a. Faites levier sur le clavier pour le libérer de l'ordinateur [1].
	- b. Retirez le clavier de l'ordinateur [2].

<span id="page-17-0"></span>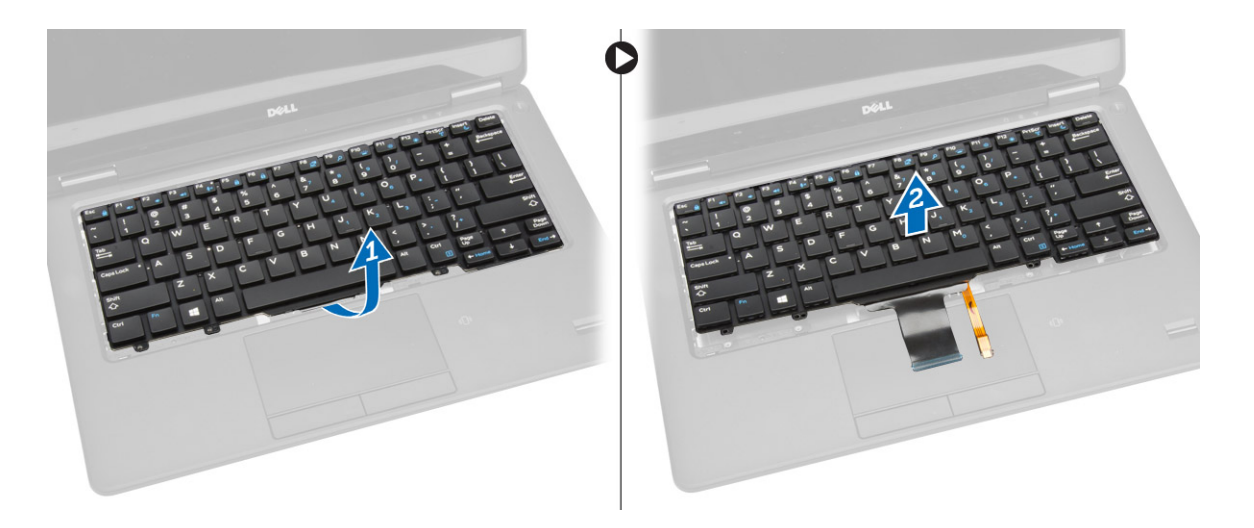

## Installation du clavier

- 1. Placez le clavier en l'alignant avec les trous de vis sur l'ordinateur.
- 2. Serrez les vis pour fixer le clavier à l'ordinateur.
- 3. Retournez l'ordinateur et branchez le câble du clavier sur son connecteur situé sur la carte système.
- 4. Installez :
	- a. L'habillage du clavier
	- b. [le cache de fond de l'ordinateur](#page-12-0)
	- c. [la batterie](#page-11-0)
- 5. Suivez les procédures de la section [Après une intervention à l'intérieur de l'ordinateur](#page-6-0).

### Retrait du repose-mains

- 1. Appliquez les procédures décrites dans [Avant d'intervenir sur l'ordinateur.](#page-4-0)
- 2. Retirez :
	- a. [la batterie](#page-10-0)
		- b. [le cache de fond de l'ordinateur](#page-11-0)
		- c. [la carte SSD](#page-12-0)
		- d. L'habillage du clavier
		- e. [le clavier](#page-15-0)
- 3. Retirez les vis qui fixent le repose-mains et retournez l'ordinateur.

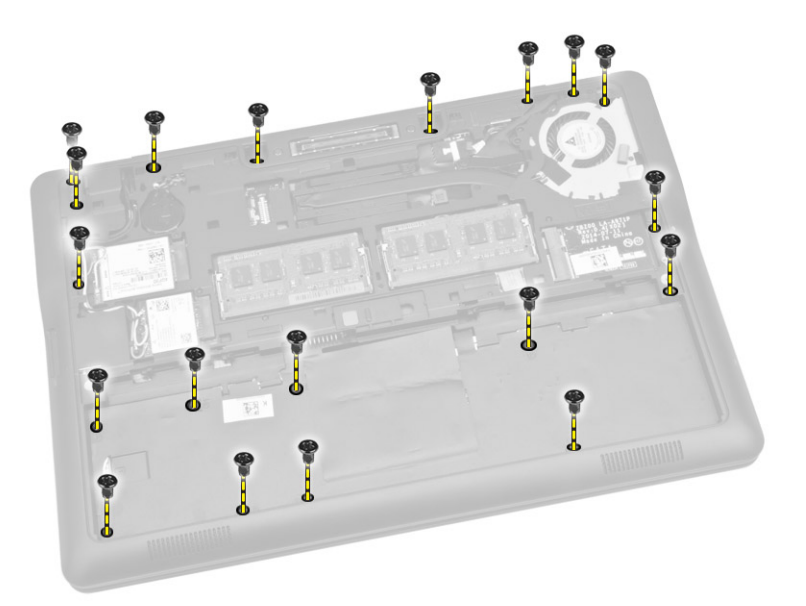

- 4. Suivez les étapes suivantes telles qu'indiquées dans l'illustration :
	- a. Retournez l'ordinateur.
	- b. Débranchez les câbles de la fonction tactile de leurs connecteurs sur la carte système [1] [2].
	- c. Retirez les vis qui fixent le repose-mains à l'ordinateur [3].

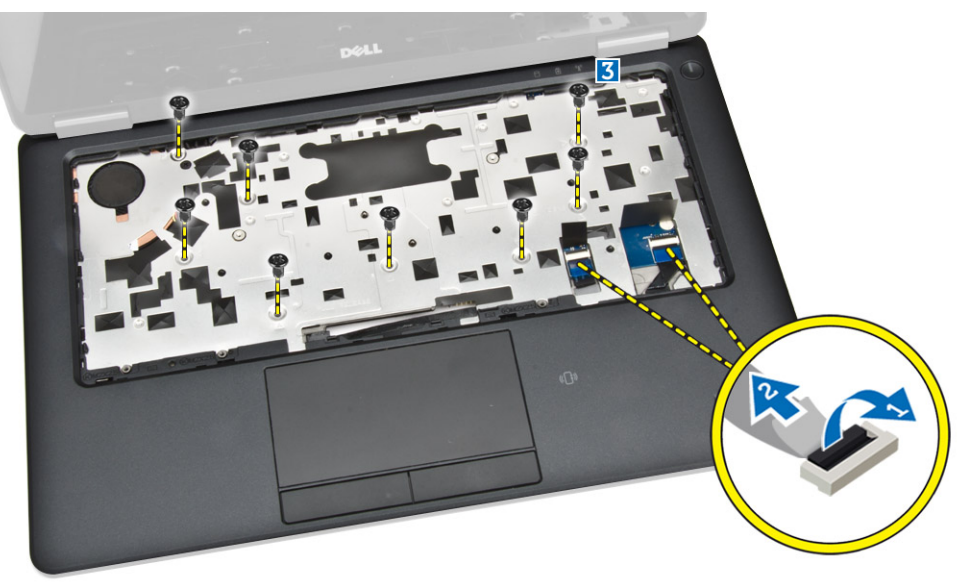

- 5. Suivez les étapes suivantes telles qu'indiquées dans l'illustration :
	- a. Faites levier sur les bords du repose-mains [1].
	- b. Retirez le repose-mains de l'ordinateur [2].

<span id="page-19-0"></span>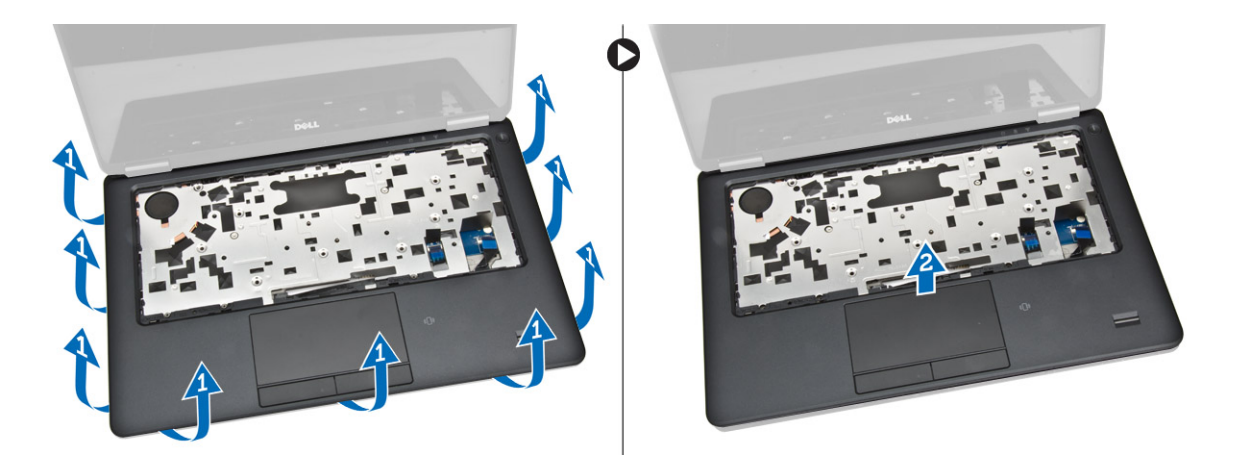

## Installation du repose-mains

- 1. Alignez le repose-mains dans sa position d'origine sur l'ordinateur et jusqu'à ce qu'il se mette en place.
- 2. Serrez les vis pour fixer le repose-mains à l'avant de l'ordinateur.
- 3. Branchez les câbles de la fonction tactile sur leurs connecteurs situés sur la carte système.
- 4. Retournez l'ordinateur et serrez les vis qui fixent le repose-mains à l'ordinateur.
- 5. Installez :
	- a. [le clavier](#page-17-0)
	- b. [l'habillage du clavier](#page-15-0)
	- c. [la carte SSD](#page-13-0)
	- d. [le cache de fond de l'ordinateur](#page-12-0)
	- e. [la batterie](#page-11-0)
- 6. Suivez les procédures de la section [Après une intervention à l'intérieur de l'ordinateur](#page-6-0).

# Retrait de la carte SIM

- 1. Appliquez les procédures décrites dans [Avant d'intervenir sur l'ordinateur.](#page-4-0)
- 2. Retirez :
	- a. [la batterie](#page-10-0)
	- b. [le cache de fond de l'ordinateur](#page-11-0)
	- c. [la carte SSD](#page-12-0)
	- d. [l'habillage du clavier](#page-14-0)
	- e. [le clavier](#page-15-0)
	- f. [le repose-mains](#page-17-0)
- 3. Suivez les étapes suivantes telles qu'indiquées dans l'illustration :
	- a. Débranchez le câble de la carte SIM de son connecteur sur la carte système [1] [2].
	- b. Retirez la vis qui fixe le câble de la carte SIM à l'ordinateur [3].
	- c. Retirez la carte SIM de l'ordinateur [4].

<span id="page-20-0"></span>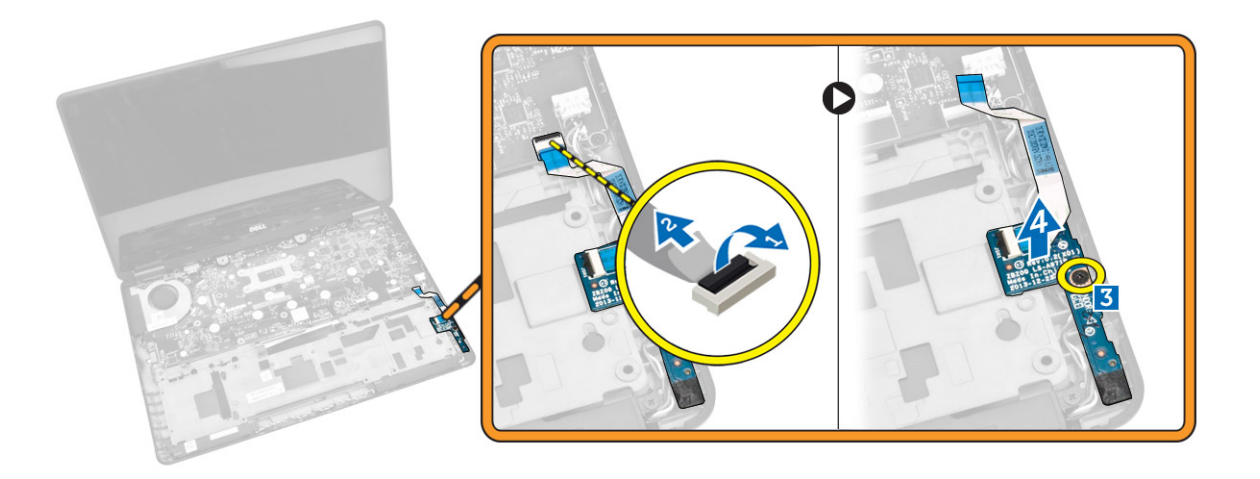

## Installation de la carte SIM

- 1. Placez la carte SIM dans l'ordinateur.
- 2. Vissez la vis pour fixer la carte SIM à l'ordinateur.
- 3. Branchez le câble de la carte SIM sur son connecteur situé sur la carte système.
- 4. Installez :
	- a. [le repose-mains](#page-19-0)
	- b. [le clavier](#page-17-0)
	- c. [l'habillage du clavier](#page-15-0)
	- d. [la carte SSD](#page-13-0)
	- e. [le cache de fond de l'ordinateur](#page-12-0)
	- f. [la batterie](#page-11-0)
- 5. Suivez les procédures de la section [Après une intervention à l'intérieur de l'ordinateur](#page-6-0).

### Retrait des haut-parleurs

- 1. Appliquez les procédures décrites dans [Avant d'intervenir sur l'ordinateur.](#page-4-0)
- 2. Retirez :
	- a. [la batterie](#page-10-0)
	- b. [le cache de fond de l'ordinateur](#page-11-0)
	- c. *L'habillage du clavier*
	- d. [le clavier](#page-15-0)
	- e. [la carte SSD](#page-12-0)
	- f. [le repose-mains](#page-17-0)
	- g. [la carte SIM](#page-19-0)
- 3. Suivez les étapes suivantes telles qu'indiquées dans l'illustration :
	- a. Débranchez le câble des haut-parleurs de son connecteur sur la carte système [1].
	- b. Libérez le câble des haut-parleurs de son guide d'acheminement [2].

<span id="page-21-0"></span>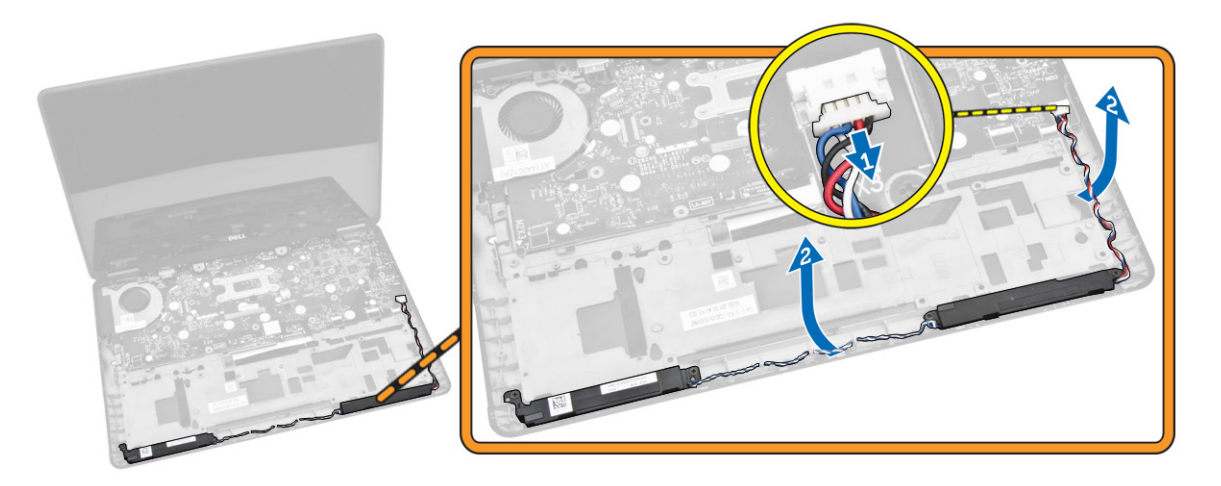

- 4. Suivez les étapes suivantes telles qu'indiquées dans l'illustration :
	- a. Retirez les vis qui fixent les haut-parleurs à l'ordinateur [1].
	- b. Retirez les haut-parleurs de l'ordinateur [2].

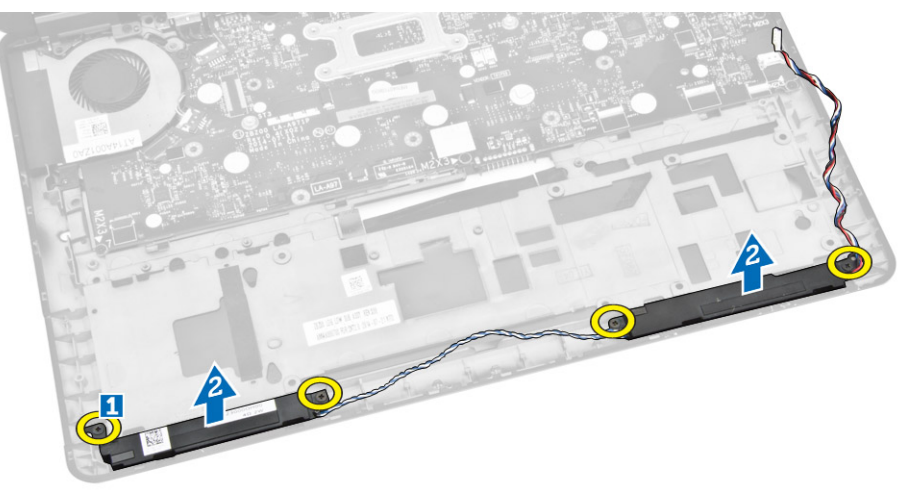

## Installation des haut-parleurs

- 1. Alignez les haut-parleurs sur leur position de base et serrez les vis pour fixer les haut-parleurs à l'ordinateur.
- 2. Acheminez le câble des haut-parleurs à travers son guide d'acheminement.
- 3. Branchez le câble des haut-parleurs sur son connecteur situé sur la carte système.
- 4. Installez :
	- a. [la carte SIM](#page-20-0)
	- b. [le repose-mains](#page-19-0)
	- c. [le clavier](#page-17-0)
	- d. [l'habillage du clavier](#page-15-0)
	- e. [la carte SSD](#page-13-0)
	- f. [le cache de fond de l'ordinateur](#page-12-0)
	- g. [la batterie](#page-11-0)

<span id="page-22-0"></span>5. Suivez les procédures de la section [Après une intervention à l'intérieur de l'ordinateur](#page-6-0).

# Retrait du capot à charnières de l'écran

- 1. Appliquez les procédures décrites dans [Avant d'intervenir sur l'ordinateur.](#page-4-0)
- 2. Retirez :
	- a. [la batterie](#page-10-0)
	- b. [le cache de fond de l'ordinateur](#page-11-0)
	- c. [l'habillage du clavier](#page-14-0)
	- d. [la carte SSD](#page-12-0)
	- e. [le repose-mains](#page-17-0)
- 3. Retirez les vis de fixation du panneau à charnières de l'écran à l'ordinateur.

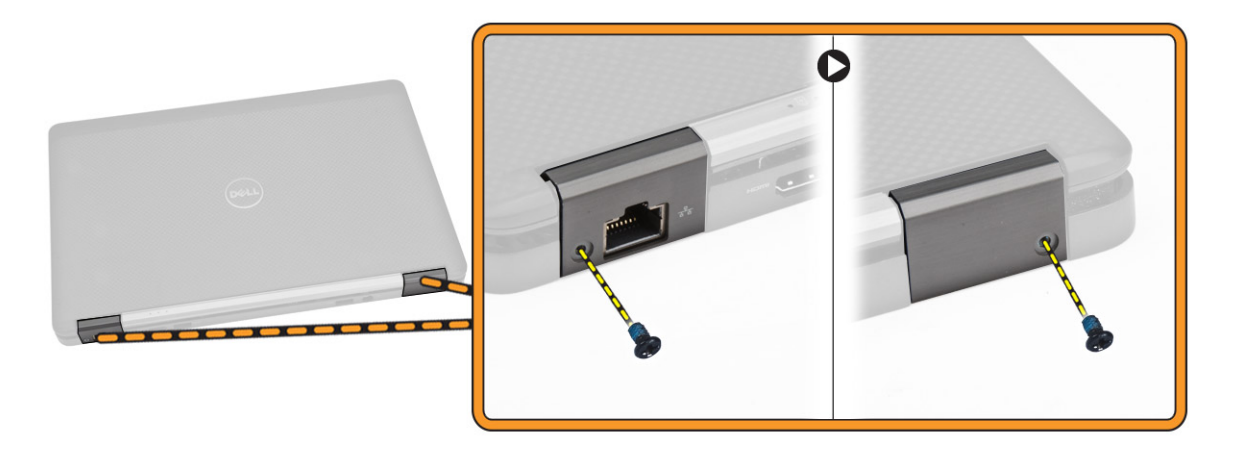

- 4. Suivez les étapes suivantes telles qu'indiquées dans l'illustration :
	- a. Retirez les vis fixant la charnière d'écran à l'ordinateur [1].
	- b. Retirez les caches de charnière d'écran de l'ordinateur [2].

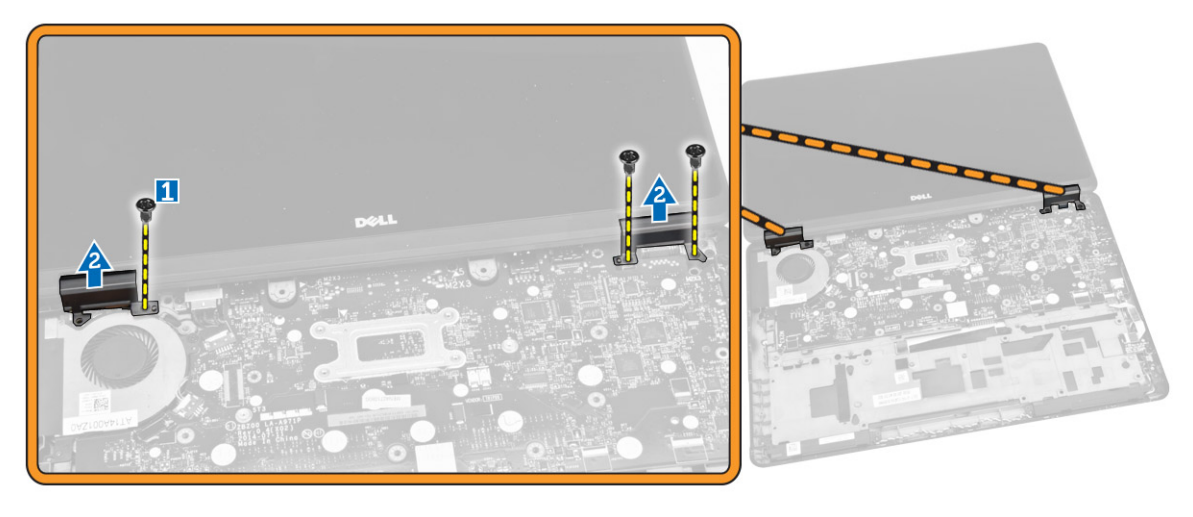

## <span id="page-23-0"></span>Pose du capot de charnière d'écran

- 1. Placez le cache de charnières de l'écran et serrez les vis qui le fixent à l'ordinateur.
- 2. Serrez les vis de fixation du capot de charnière d'écran sur l'ordinateur.
- 3. Installez :
	- a. [le repose-mains](#page-19-0)
	- b. [l'habillage du clavier](#page-15-0)
	- c. [la carte SSD](#page-13-0)
	- d. [le cache de fond de l'ordinateur](#page-12-0)
	- e. [la batterie](#page-11-0)
- 4. Suivez les procédures de la section [Après une intervention à l'intérieur de l'ordinateur](#page-6-0).

## Retrait de l'ensemble écran

- 1. Appliquez les procédures décrites dans [Avant d'intervenir sur l'ordinateur.](#page-4-0)
- 2. Retirez :
	- a. [la batterie](#page-10-0)
	- b. [le cache de fond de l'ordinateur](#page-11-0)
	- c. [l'habillage du clavier](#page-14-0)
	- d. [le clavier](#page-15-0)
	- e. [la carte SSD](#page-12-0)
	- f. [le repose-mains](#page-17-0)
- 3. Débranchez le câble du port du connecteur d'alimentation de son connecteur sur la carte système.

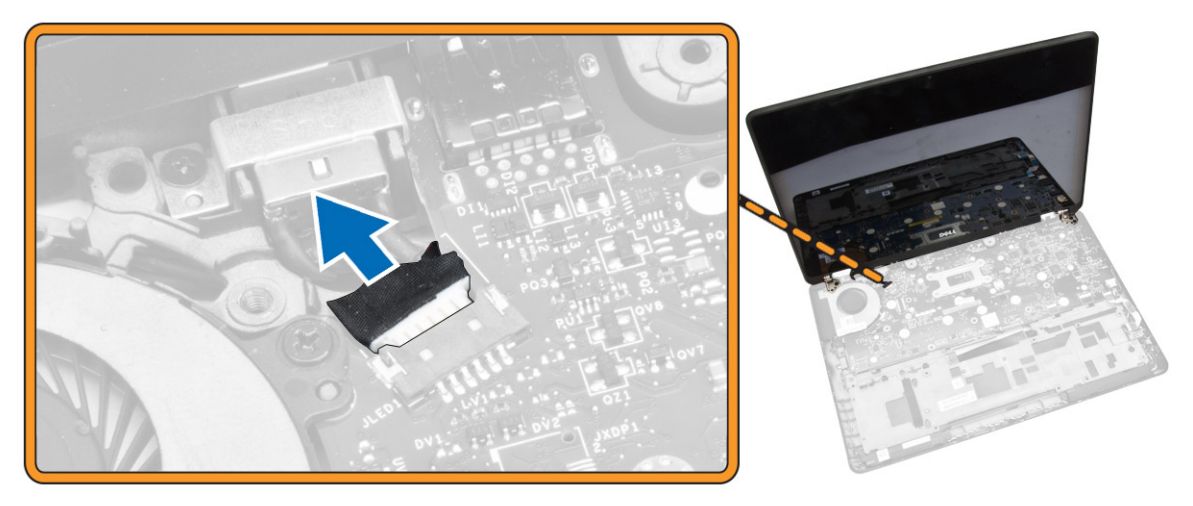

- 4. Suivez les étapes suivantes telles qu'indiquées dans l'illustration :
	- a. Débranchez les câbles WWAN et WLAN de leurs connecteurs sur les cartes WWAN et WLAN [1].
	- b. Libérez les câbles WWAN et WLAN de leurs guides d'acheminement [2].

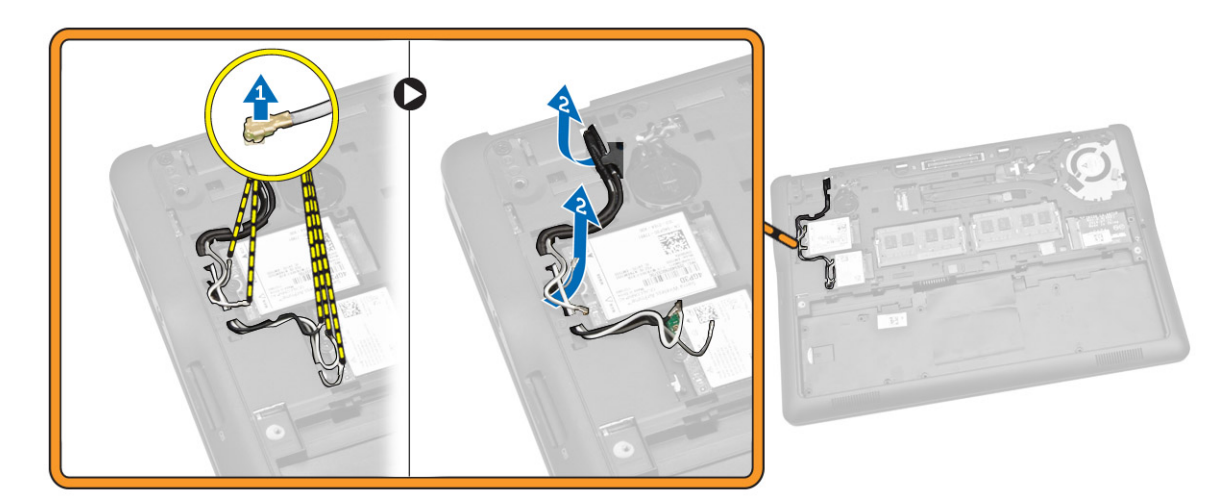

- 5. Suivez les étapes suivantes telles qu'indiquées dans l'illustration :
	- a. Retirez la vis qui fixe le câble d'écran à l'ordinateur [1].
	- b. Soulevez la languette pour pouvoir accéder au câble d'écran [2].
	- c. Débranchez le câble d'écran de son connecteur sur la carte système [3].

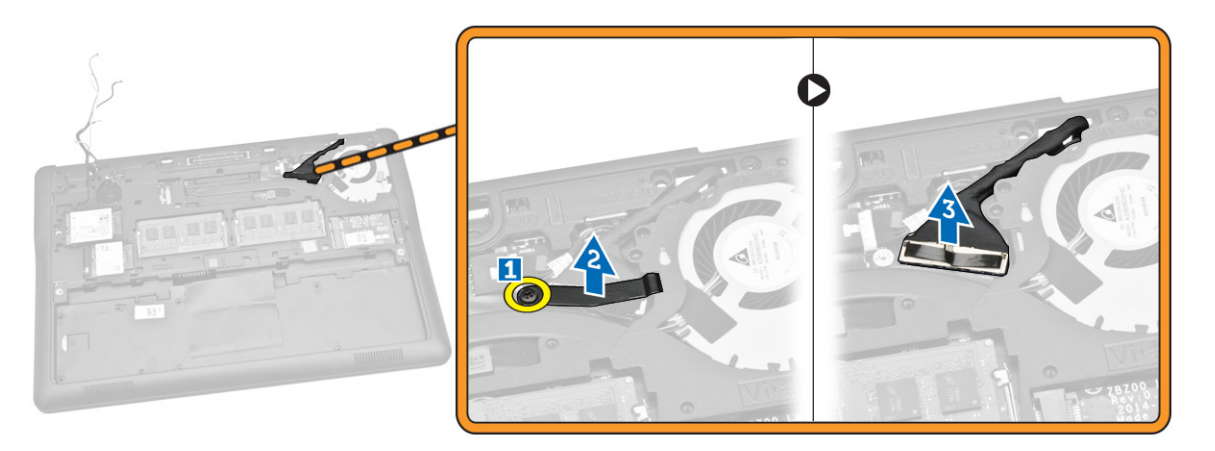

- 6. Suivez les étapes suivantes telles qu'indiquées dans l'illustration :
	- a. Depuis les trous situés sur la base du châssis, tirez les câbles d'antenne fixant l'assemblage de l'écran à l'ordinateur [1] [2].

<span id="page-25-0"></span>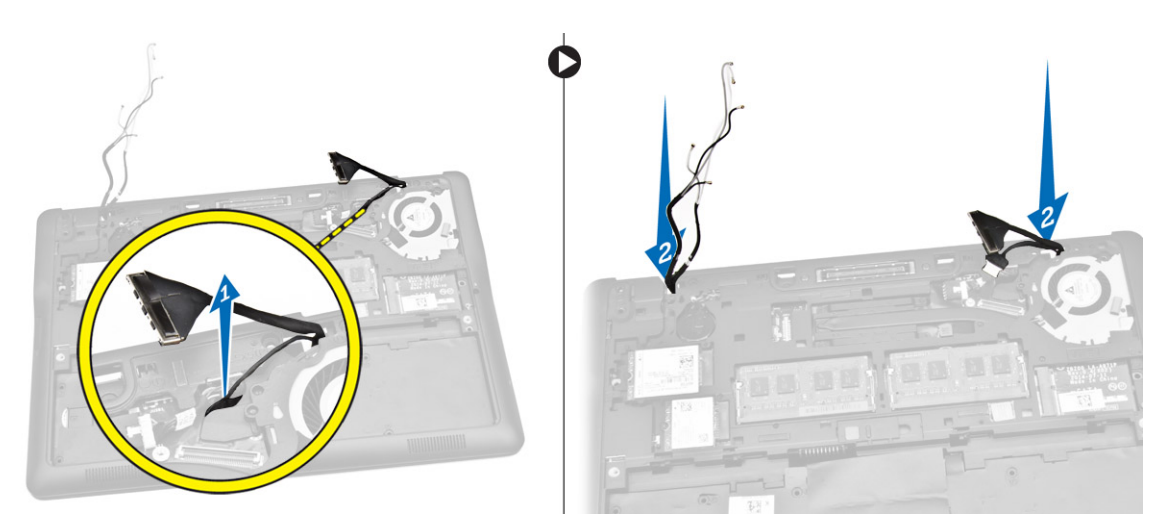

- 7. Suivez les étapes suivantes telles qu'indiquées dans l'illustration :
	- a. Retirez les vis qui fixent l'assemblage de l'écran à l'ordinateur [1].
	- b. Soulevez l'assemblage de l'écran pour le retirer de l'ordinateur [2].

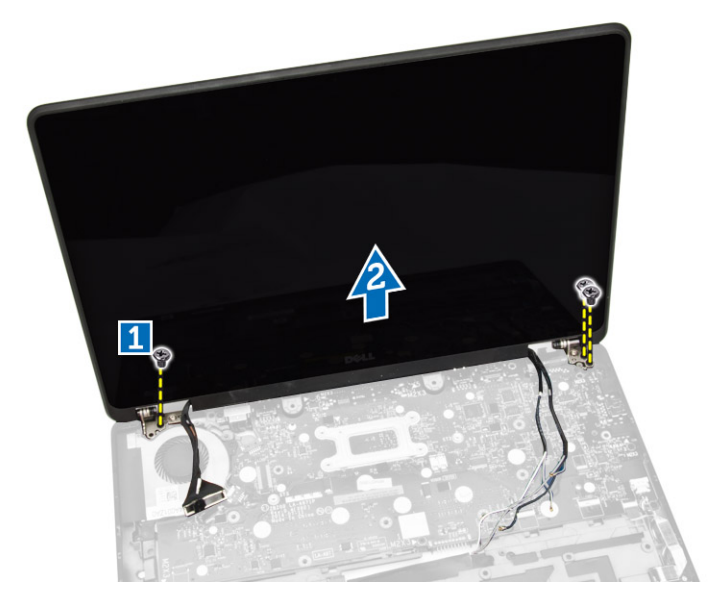

## Installation de l'ensemble écran

- 1. Acheminez les câbles WWAN, WLAN et de l'assemblage de l'écran dans leurs guides d'acheminement respectifs sur la base du châssis, puis branchez-les sur leurs connecteurs.
- 2. Placez l'assemblage de l'écran dans ses connecteurs.
- 3. Serrez les vis de fixation de l'ensemble écran sur l'ordinateur.
- 4. Placez le support métallique situé sur le câble de l'assemblage de l'écran, puis vissez la vis pour fixer l'assemblage.
- 5. Installez :
	- a. [le repose-mains](#page-19-0)
	- b. [le clavier](#page-17-0)
- <span id="page-26-0"></span>c. [l'habillage du clavier](#page-15-0)
- d. [la carte SSD](#page-13-0)
- e. [le cache de fond de l'ordinateur](#page-12-0)
- f. [la batterie](#page-11-0)
- 6. Suivez les procédures de la section [Après une intervention à l'intérieur de l'ordinateur](#page-6-0).

# Retrait de la carte système

- 1. Appliquez les procédures décrites dans [Avant d'intervenir sur l'ordinateur.](#page-4-0)
- 2. Retirez :
	- a. [la batterie](#page-10-0)
	- b. [le cache de fond de l'ordinateur](#page-11-0)
	- c. [l'habillage du clavier](#page-14-0)
	- d. [le clavier](#page-15-0)
	- e. [la carte SSD](#page-12-0)
	- f. [le repose-mains](#page-17-0)
	- g. [carte WWAN](#page-13-0)
	- h. [carte WLAN](#page-13-0)
	- i. [le haut-parleur](#page-20-0)
	- j. [le cache des charnières](#page-22-0)
	- k. [l'ensemble écran](#page-23-0)
- 3. Débranchez le câble du connecteur d'alimentation de son connecteur sur la carte système.

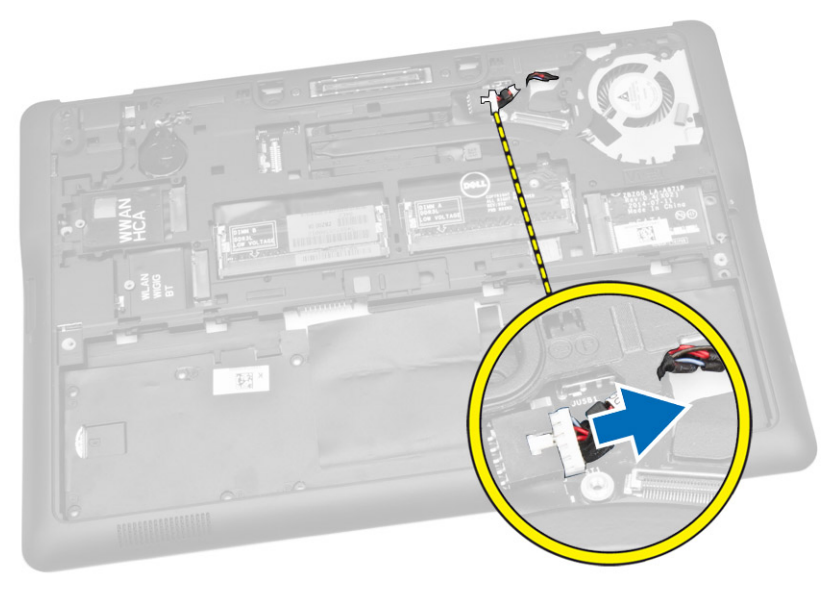

4. Débranchez le câble des haut-parleurs [1] et le câble de la carte SIM [2] [3] de leurs connecteurs sur la carte système.

<span id="page-27-0"></span>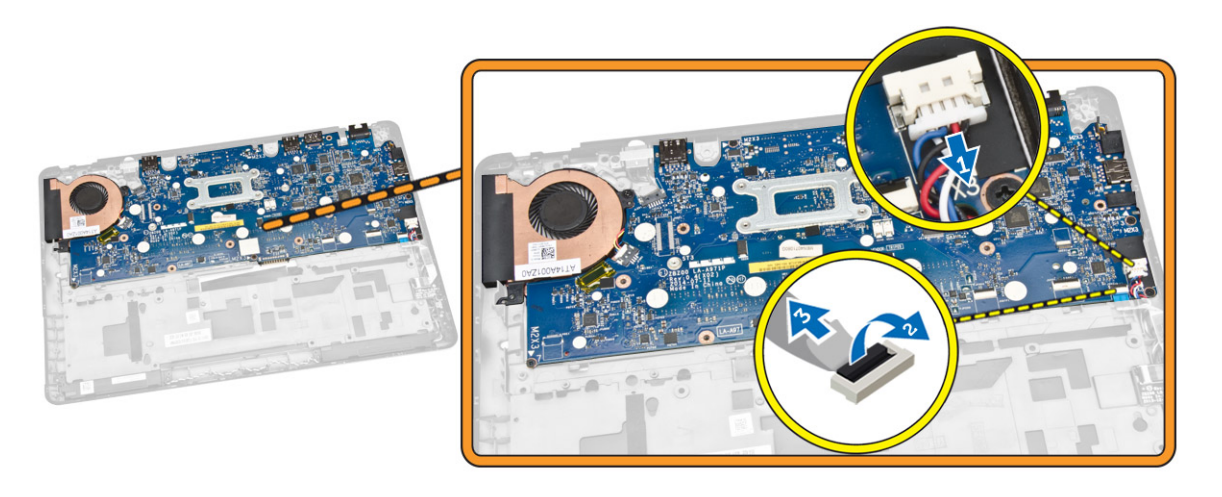

- 5. Suivez les étapes suivantes telles qu'indiquées dans l'illustration :
	- a. Retirez les vis qui fixent la carte système au châssis de l'ordinateur [1].
	- b. Retirez la carte système de l'ordinateur [2].

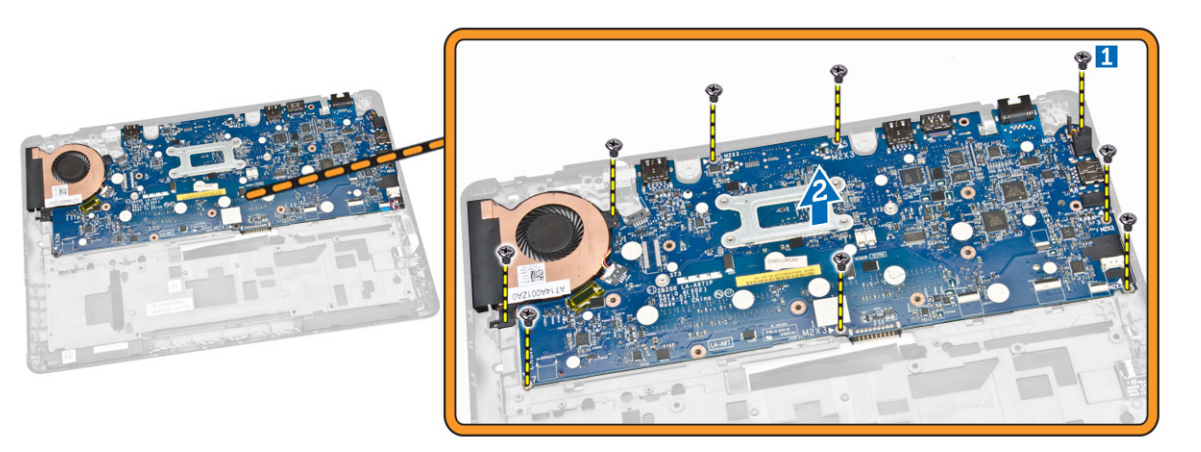

# Installation de la carte système

- 1. Alignez la carte système dans son emplacement sur le châssis de l'ordinateur.
- 2. Serrez les vis pour fixer la carte système au châssis de l'ordinateur.
- 3. Branchez les câbles des haut-parleurs et de la carte SIM sur leurs connecteurs respectifs sur la carte système.
- 4. Branchez le câble du port du connecteur d'alimentation sur son connecteur sur la carte système.
- 5. Installez :
	- a. [l'ensemble écran](#page-25-0)
	- b. [le cache des charnières](#page-23-0)
	- c. [le haut-parleur](#page-21-0)
	- d. [carte WLAN](#page-14-0)
	- e. [carte WWAN](#page-13-0)
	- f. [le repose-mains](#page-19-0)
- <span id="page-28-0"></span>g. [la carte SSD](#page-13-0)
- h. [l'habillage du clavier](#page-15-0)
- i. [le clavier](#page-17-0)
- j. [le cache de fond de l'ordinateur](#page-12-0)
- k. [la batterie](#page-11-0)
- 6. Suivez les procédures de la section [Après une intervention à l'intérieur de l'ordinateur](#page-6-0).

## Retrait de l'ensemble dissipateur thermique

- 1. Appliquez les procédures décrites dans [Avant d'intervenir sur l'ordinateur.](#page-4-0)
- 2. Retirez :
	- a. [la batterie](#page-10-0)
	- b. [le cache de fond de l'ordinateur](#page-11-0)
	- c. [l'habillage du clavier](#page-14-0)
	- d. [le clavier](#page-15-0)
	- e. [la carte SSD](#page-12-0)
	- f. [le repose-mains](#page-17-0)
	- g. [carte WWAN](#page-13-0)
	- h. [carte WLAN](#page-13-0)
	- i. [le cache des charnières](#page-22-0)
	- j. [la carte SIM](#page-19-0)
	- k. [l'ensemble écran](#page-23-0)
- 3. Débranchez le câble du ventilateur système de son connecteur sur la carte système.

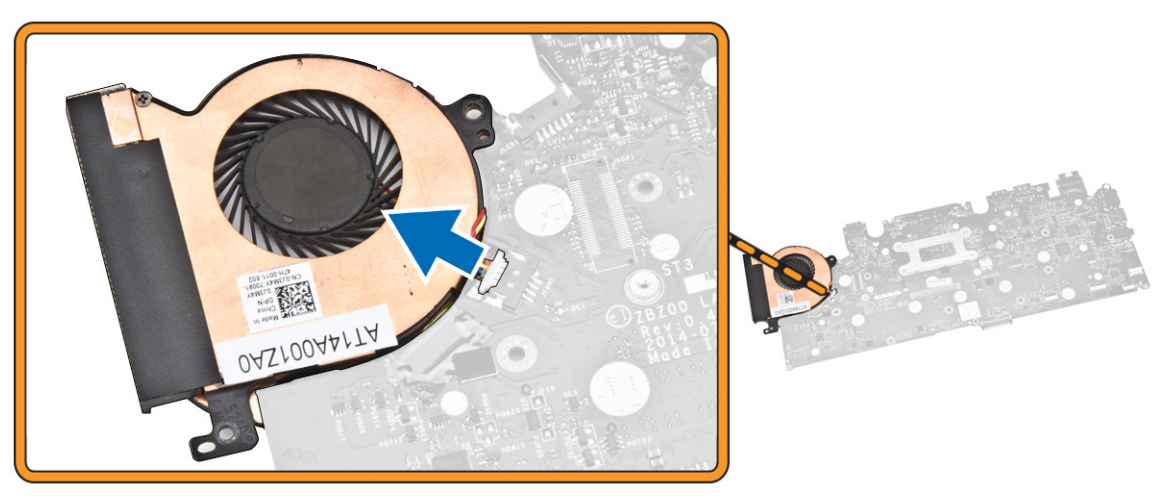

- 4. Suivez les étapes suivantes telles qu'indiquées dans l'illustration :
	- a. Retirez les vis qui fixent l'assemblage du dissipateur de chaleur à la carte système [1].
	- b. Retirez l'assemblage du dissipateur de chaleur de la carte système [2].

<span id="page-29-0"></span>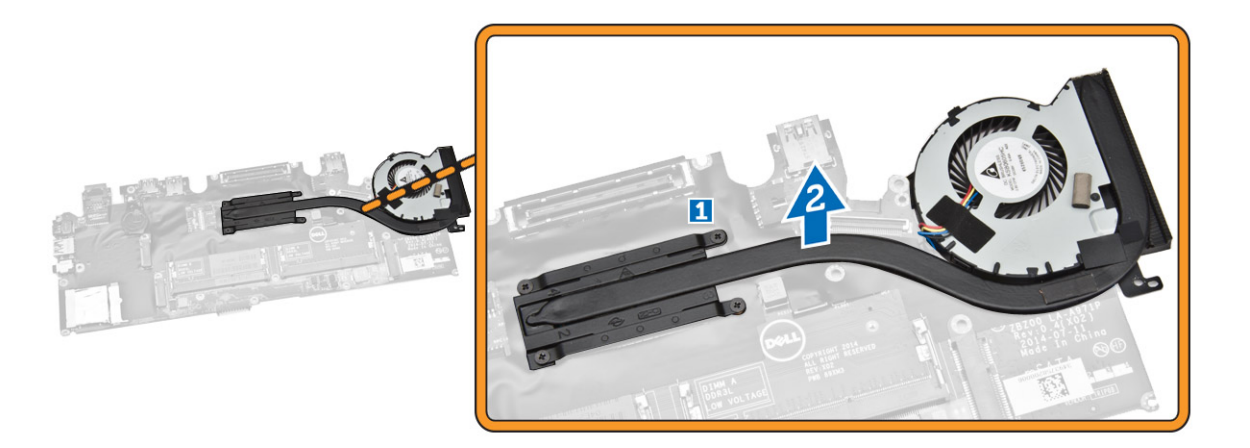

## Installation de l'ensemble dissipateur thermique

- 1. Placez l'assemblage du dissipateur de chaleur dans son emplacement d'origine sur la carte système.
- 2. Serrez les vis qui fixent l'ensemble dissipateur thermique à la carte système.
- 3. Branchez le câble du ventilateur système sur son connecteur situé sur la carte système.
- 4. Installez :
	- a. [l'ensemble écran](#page-25-0)
	- b. [la carte SIM](#page-20-0)
	- c. [le cache des charnières](#page-23-0)
	- d. [carte WLAN](#page-14-0)
	- e. [carte WWAN](#page-13-0)
	- f. [le repose-mains](#page-19-0)
	- g. [la carte SSD](#page-13-0)
	- h. [le clavier](#page-17-0)
	- i. L'habillage du clavier
	- j [le cache de fond de l'ordinateur](#page-12-0)
	- k. [la batterie](#page-11-0)
- 5. Suivez les procédures de la section [Après une intervention à l'intérieur de l'ordinateur](#page-6-0).

# Retrait de la pile bouton

- 1. Appliquez les procédures décrites dans [Avant d'intervenir sur l'ordinateur.](#page-4-0)
- 2. Retirez :
	- a. [la batterie](#page-10-0)
	- b. [le cache de fond de l'ordinateur](#page-11-0)
	- c. [l'habillage du clavier](#page-14-0)
	- d. [le clavier](#page-15-0)
	- e. [la carte SSD](#page-12-0)
	- f. [le repose-mains](#page-17-0)
	- g. [carte système](#page-26-0)
- 3. Suivez les étapes suivantes telles qu'indiquées dans l'illustration :
- <span id="page-30-0"></span>a. Débranchez le câble de la pile bouton de son connecteur sur la carte système [1].
- b. Faites levier sur la pile bouton pour la retirer de la carte système [2].

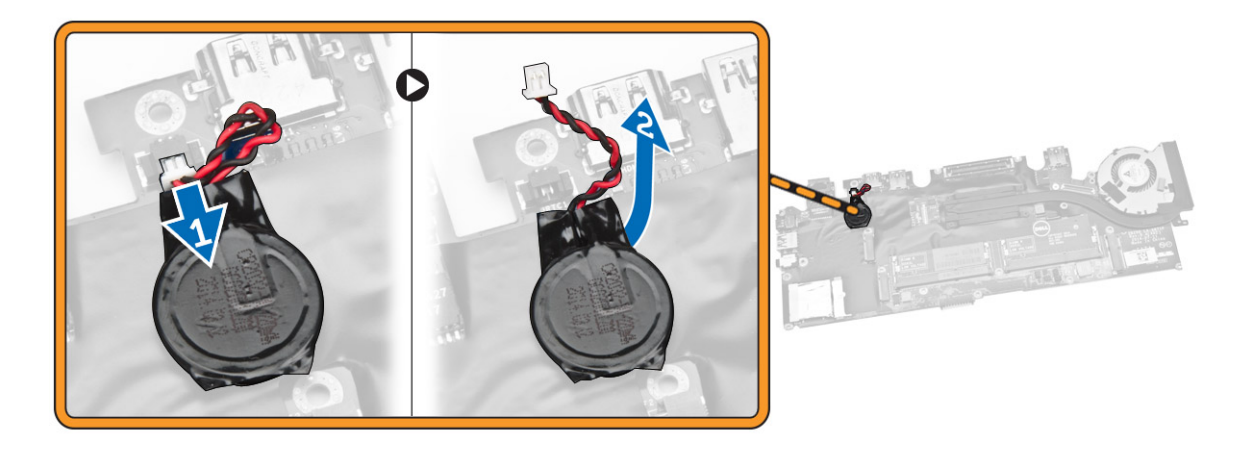

## Installation de la pile bouton

- 1. Placez la pile bouton sur la carte système.
- 2. Connectez le câble de la pile bouton à la carte système.
- 3. Installez :
	- a. [carte système](#page-27-0)
	- b. [le repose-mains](#page-19-0)
	- c. [la carte SSD](#page-13-0)
	- d. L'habillage du clavier
	- e. [le clavier](#page-17-0)
	- f. [le cache de fond de l'ordinateur](#page-12-0)
	- g. [la batterie](#page-11-0)
- 4. Suivez les procédures de la section [Après une intervention à l'intérieur de l'ordinateur](#page-6-0).

4

# <span id="page-31-0"></span>Configuration du système

## Séquence de démarrage

La séquence de démarrage permet d'ignorer l'ordre des périphériques d'amorçage définis par la configuration du système et de démarrer directement depuis un périphérique donné (lecteur optique ou disque dur, par exemple). Lors du test à la mise sous tension (POST), lorsque le logo Dell s'affiche, vous pouvez :

- Accéder à la configuration du système en appuyant sur la touche <F2>
- Afficher le menu de démarrage à affichage unique en appuyant sur la touche <F12>

Ce menu contient les périphériques depuis lesquels vous pouvez démarrer, y compris l'option des diagnostics. Les options du menu de démarrage sont les suivantes :

- Removable Drive (Unité amovible (si disponible))
- STXXXX Drive (Unité STXXXX)

REMARQUE : XXX correspond au numéro d'unité SATA.

- Optical Drive (Lecteur optique)
- Diagnostics

REMARQUE : Si vous choisissez Diagnostics, l'écran ePSA diagnostics (Diagnostics ePSA) Ø s'affiche.

L'écran de séquence de démarrage affiche également l'option d'accès à l'écran System Setup (Configuration du système).

### Touches de navigation

Le tableau suivant répertorie les touches de navigation dans la configuration du système.

REMARQUE : Pour la plupart des options de configuration du système, les modifications que vous Ø apportez sont enregistrées, mais elles ne sont appliquées qu'au redémarrage de l'ordinateur.

#### Tableau 1. Touches de navigation

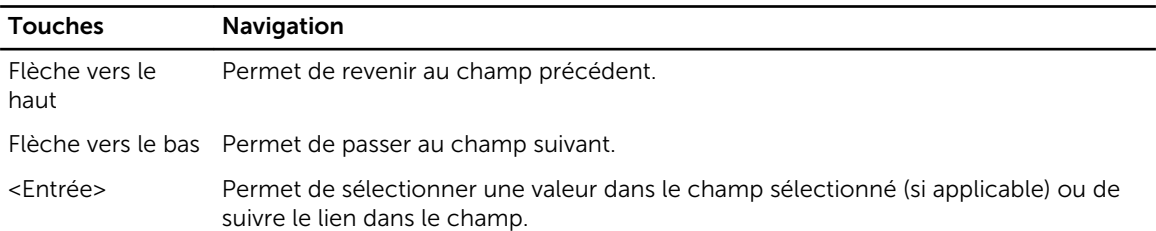

<span id="page-32-0"></span>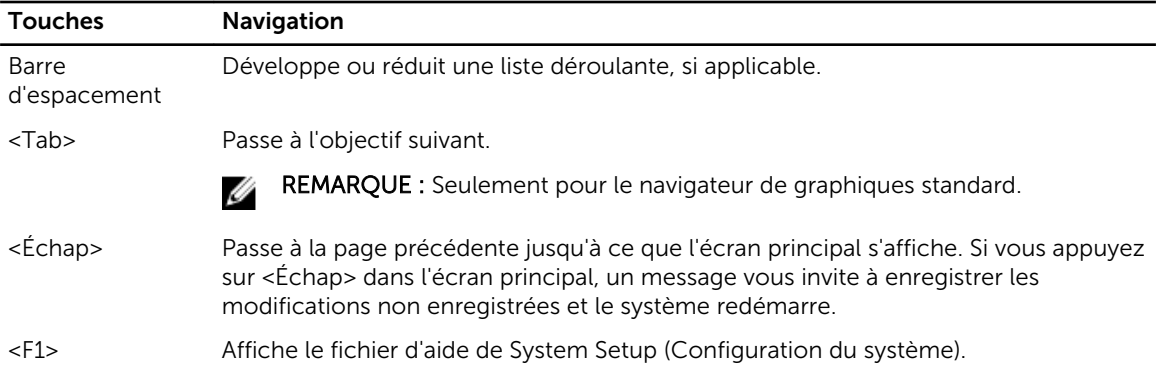

# Options du programme de configuration du système

Ø REMARQUE : selon l'ordinateur et les périphériques installés, les éléments répertoriés dans la présente section n'apparaîtront pas forcément tels quels dans votre configuration.

#### Tableau 2. Généralités

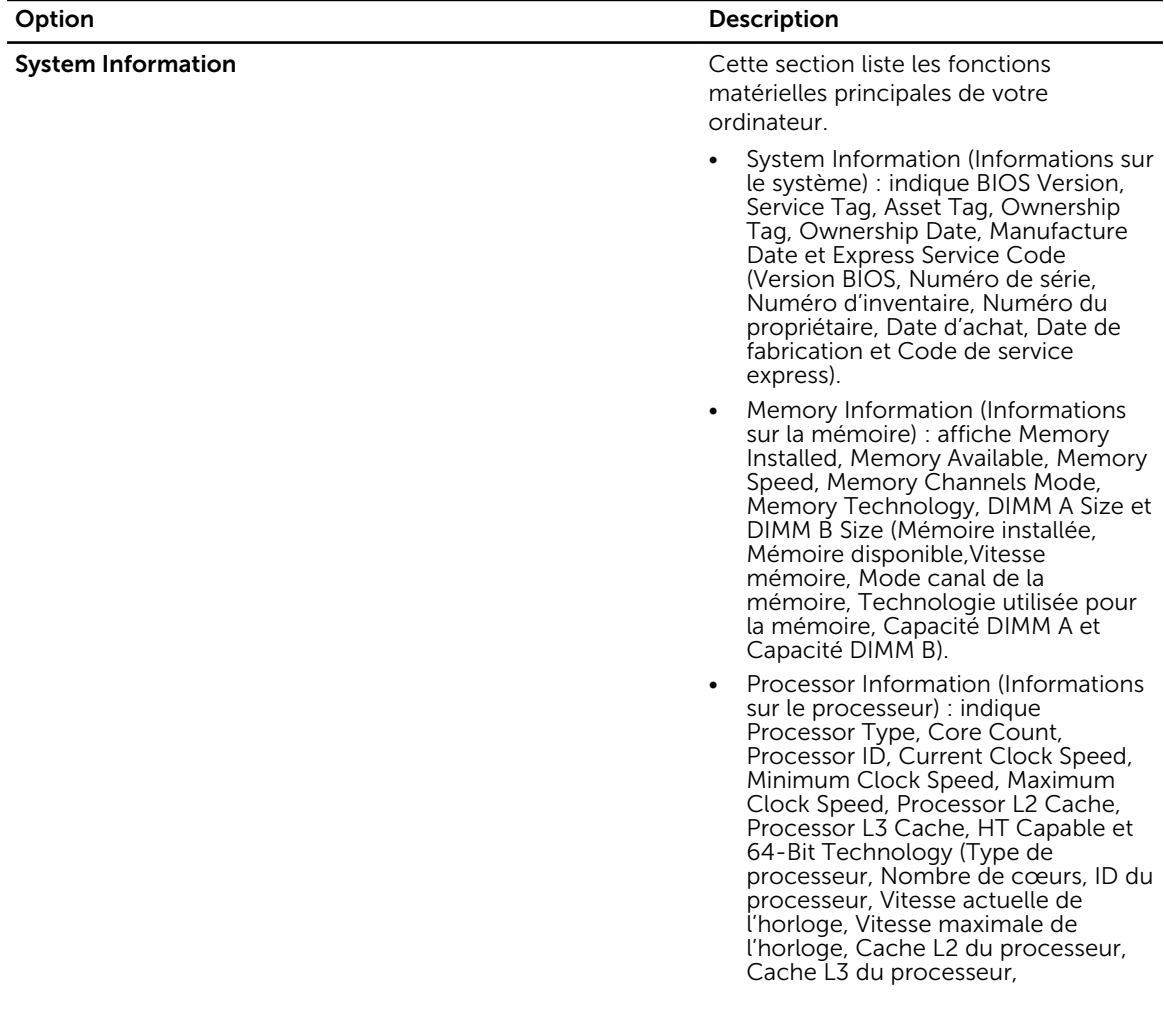

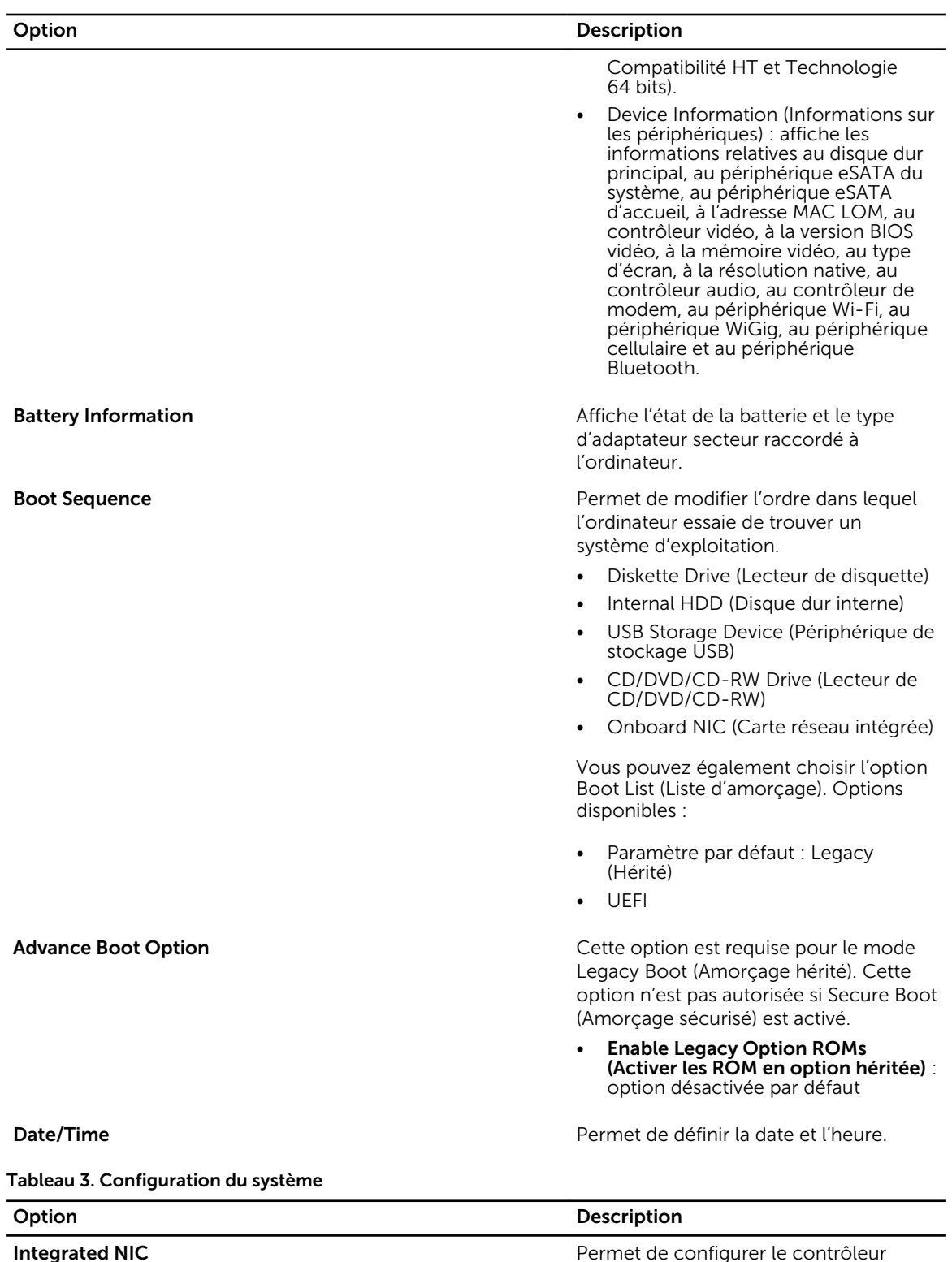

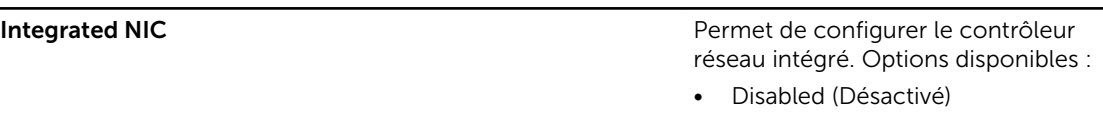

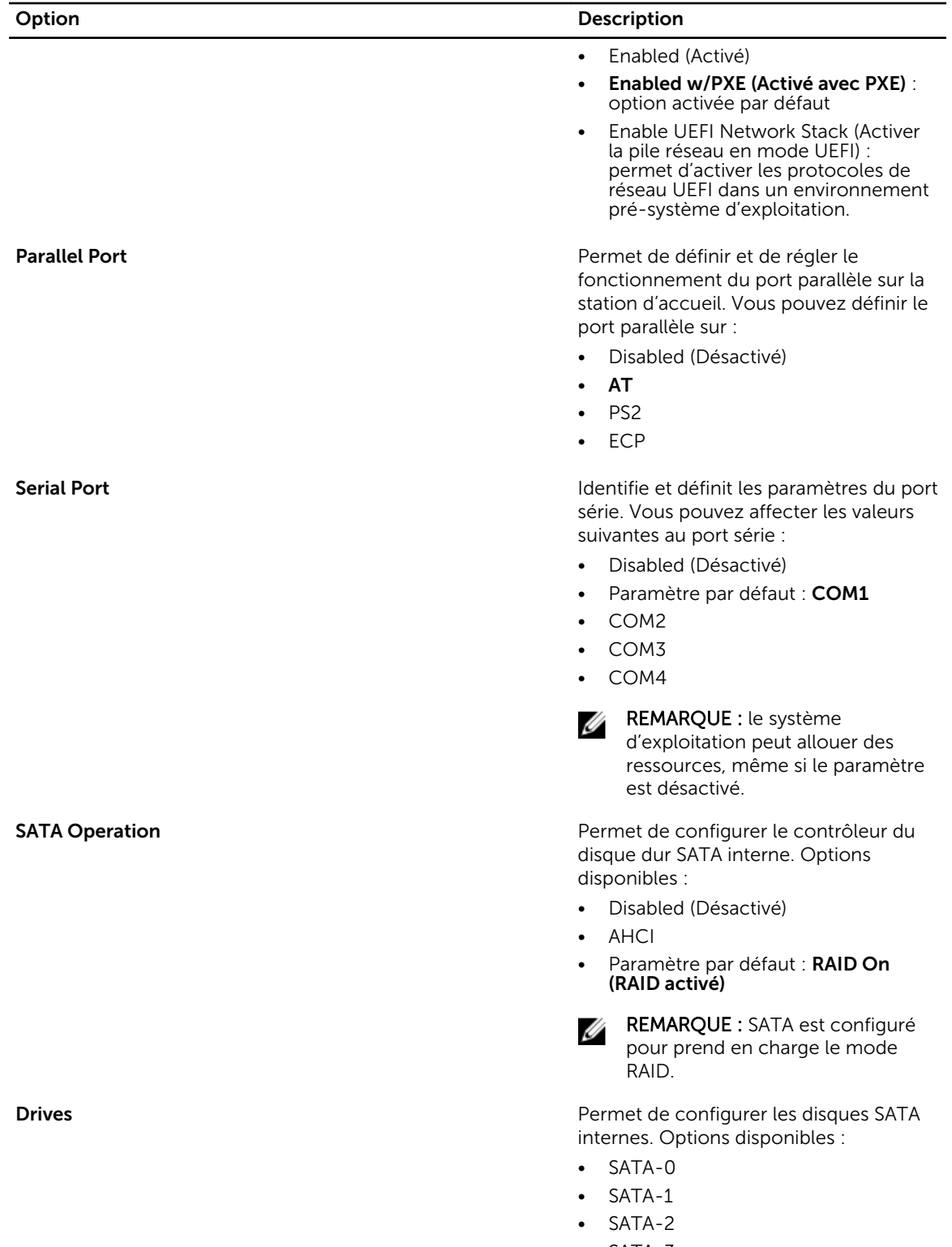

• SATA-3

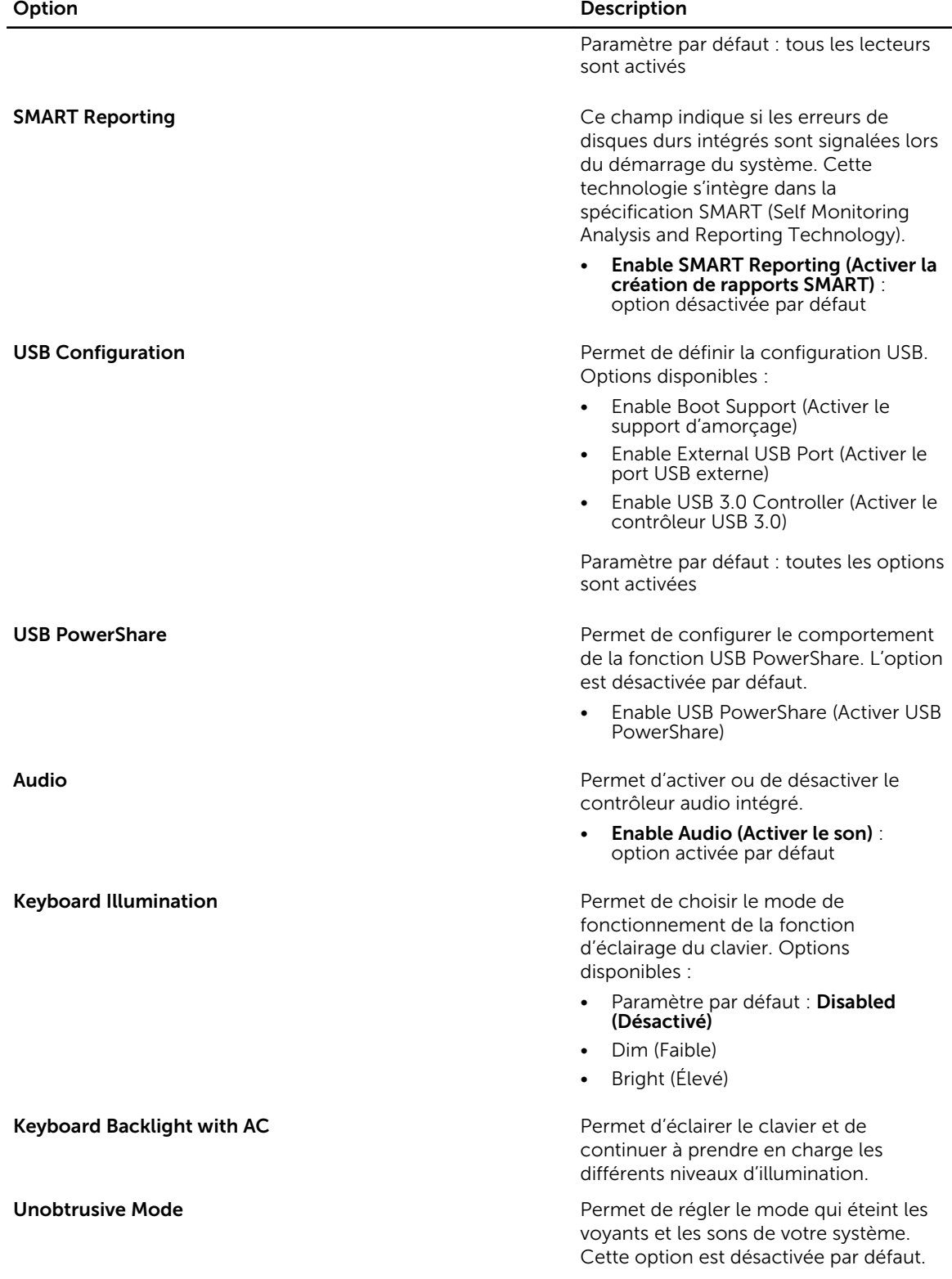

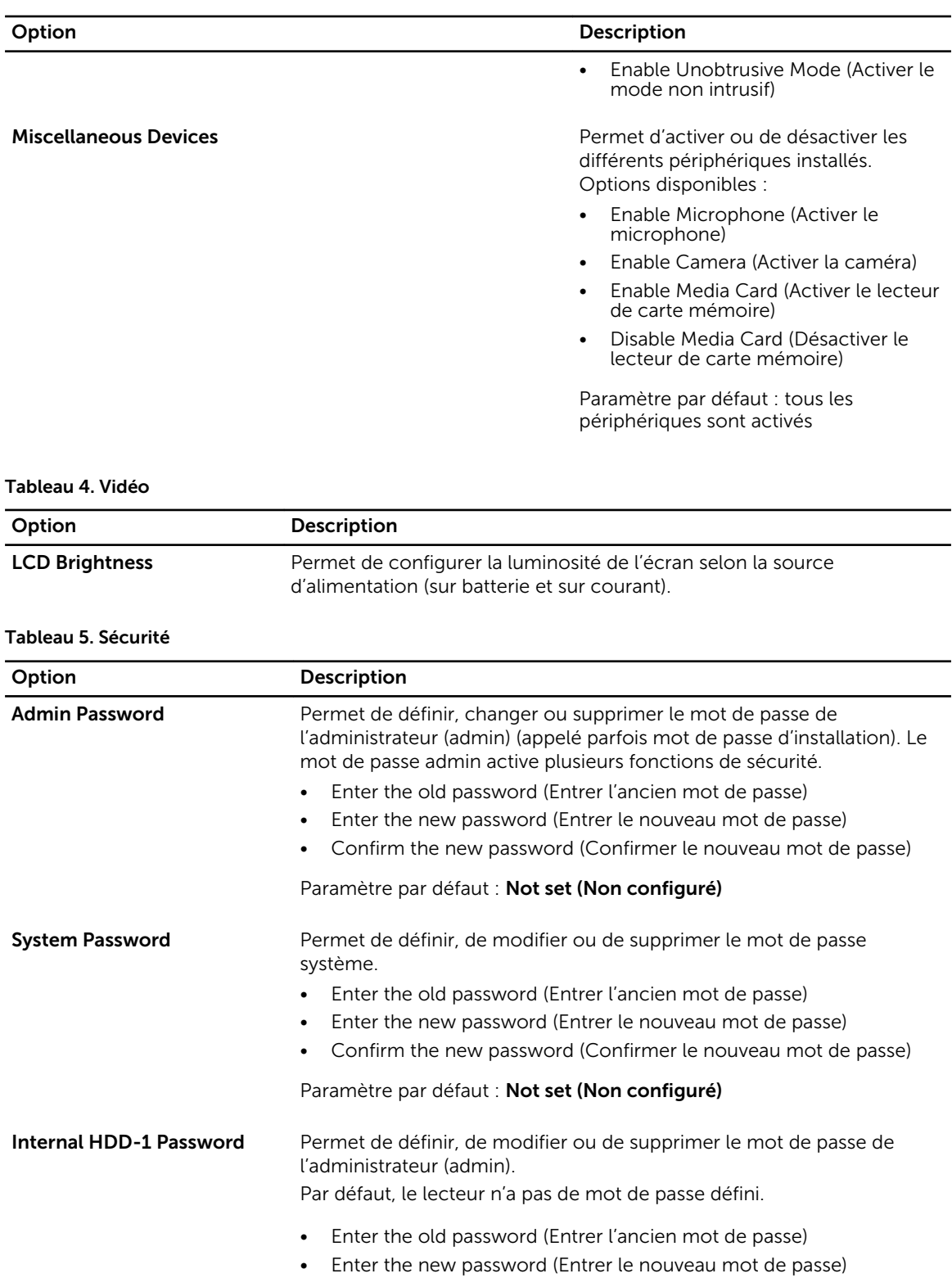

• Confirm the new password (Confirmer le nouveau mot de passe)

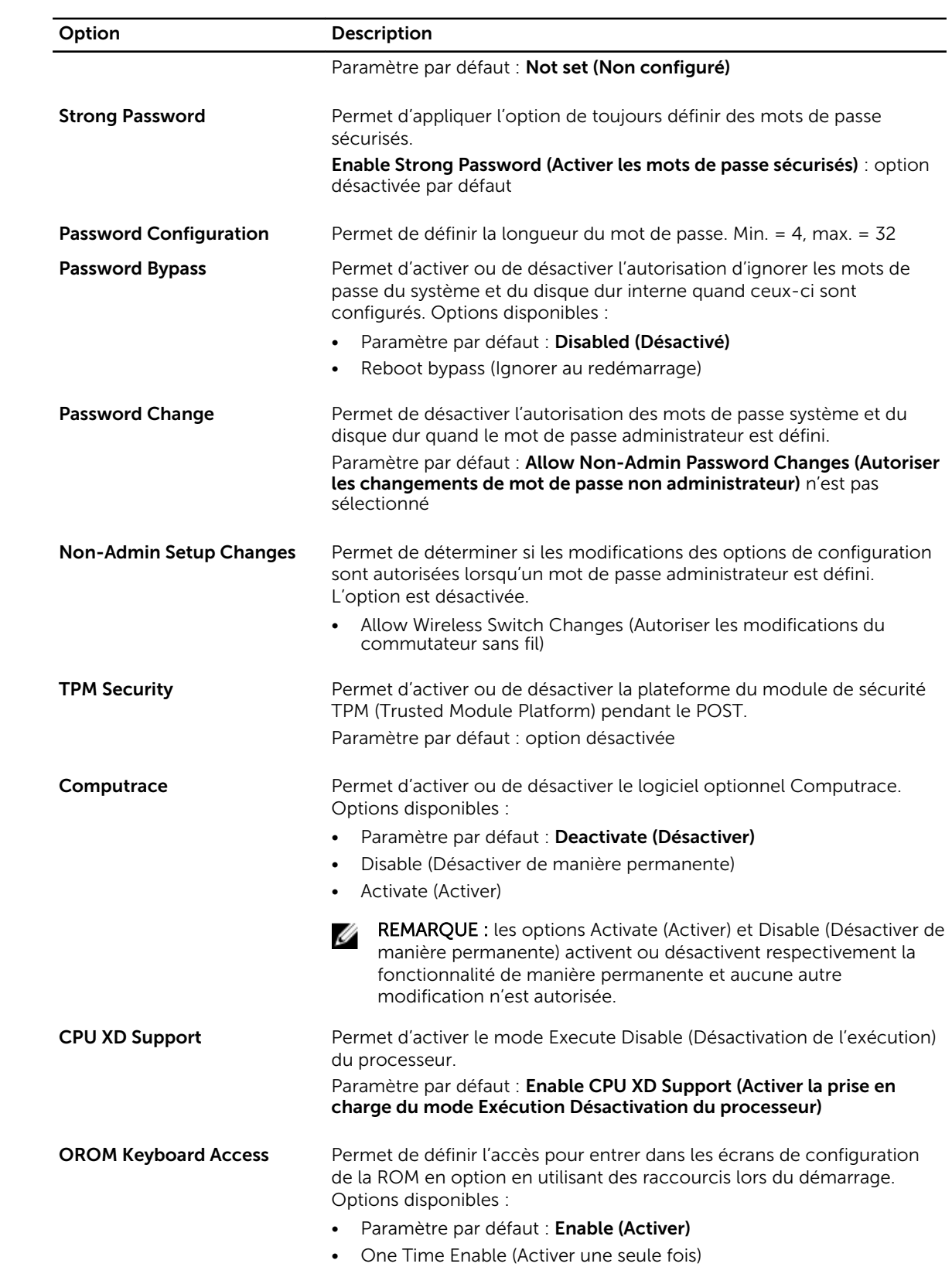

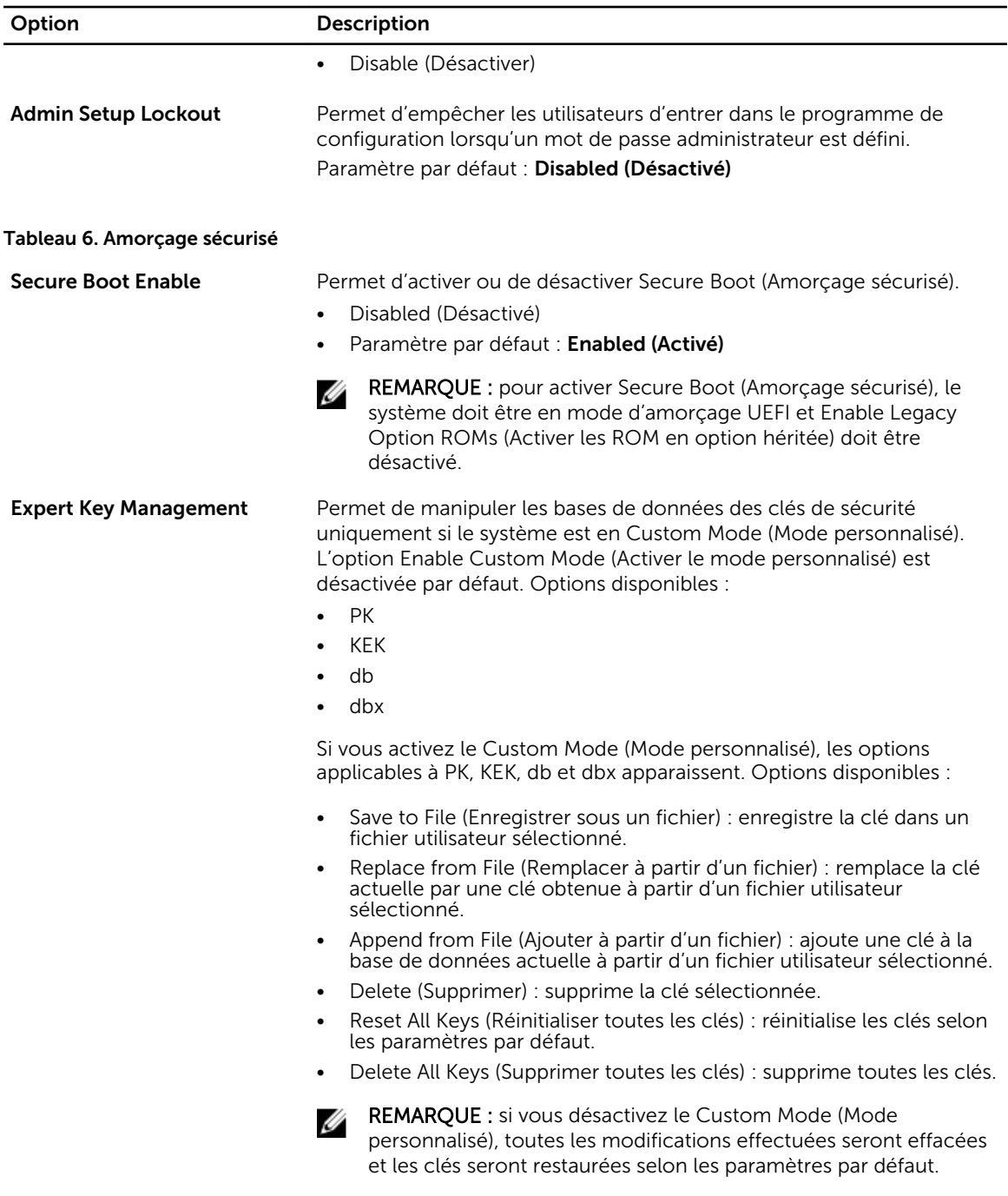

#### Tableau 7. Performances

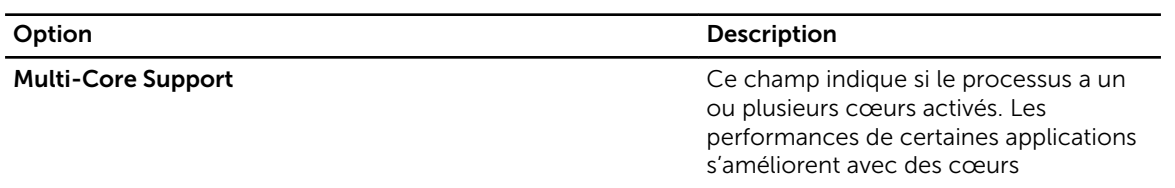

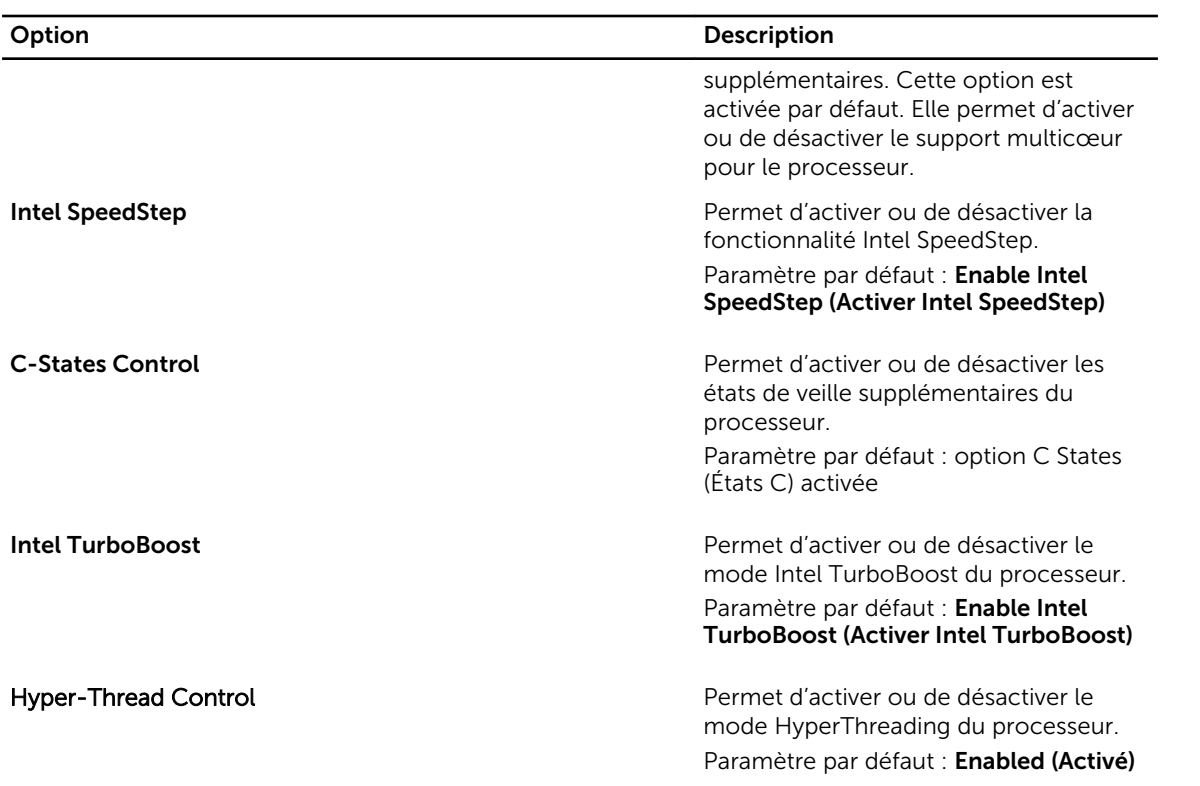

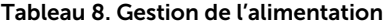

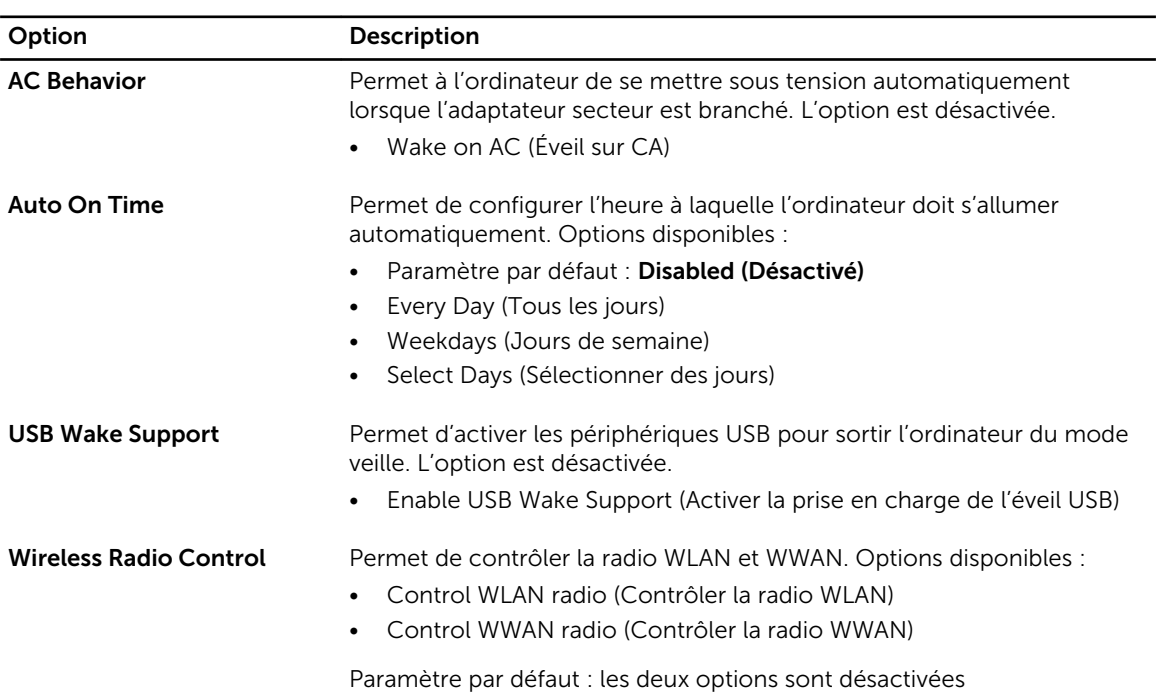

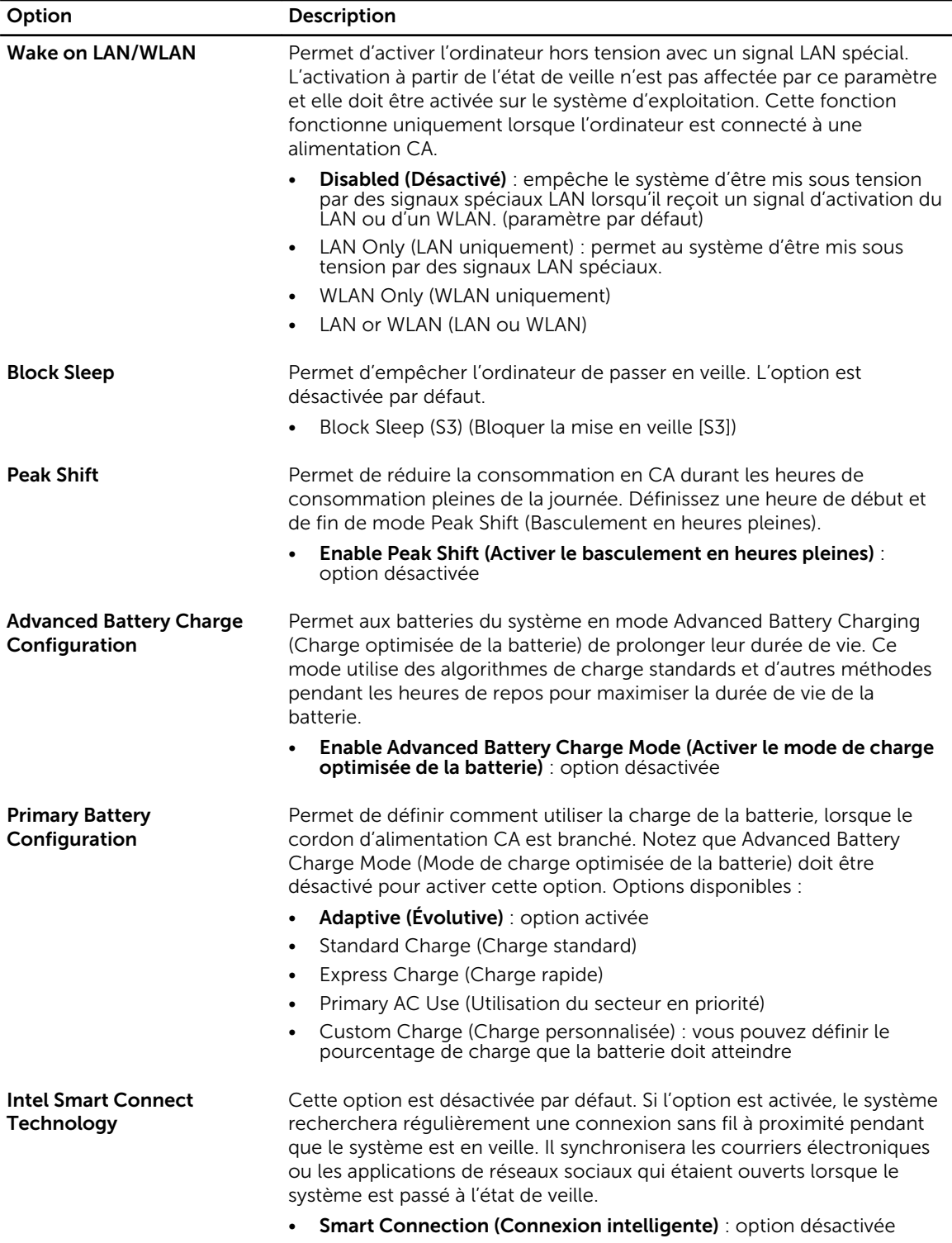

Tableau 9. Comportement du POST

| Option                         | Description                                                                                                    |  |  |
|--------------------------------|----------------------------------------------------------------------------------------------------|--|--|
| <b>Adapter Warnings</b>        | Permet d'activer les messages d'avertissement de l'adaptateur lorsque<br>certains adaptateurs secteur sont utilisés. L'option est activée par défaut.<br>Enable Adapter Warnings (Activer les avertissements de l'adaptateur) |  |  |
| <b>Keypad (Embedded)</b>       | Permet de choisir l'un des deux modes pour activer le pavé numérique<br>intégré dans le clavier interne.                                                                                                    |  |  |
|                                | Fn Key Only (Touche Fn uniquement)<br>$\bullet$                                                                                                    |  |  |
|                                | By Numlock (Verr. num.)                                                                                                    |  |  |
|                                | REMARQUE : lorsque le menu de configuration est lancé, cette<br>Ø<br>option n'a aucun effet. Le menu ne fonctionne que dans le mode Fn<br>Key Only (Touche Fn uniquement).                                                    |  |  |
| Mouse/Touchpad                 | Permet de définir la façon dont l'ordinateur traite les données envoyées<br>par la souris et le pavé tactile. Options disponibles :                                                                                           |  |  |
|                                | Serial Mouse (Souris série)<br>$\bullet$                                                                                                    |  |  |
|                                | PS2 Mouse (Souris PS2)                                                                                                    |  |  |
|                                | Paramètre par défaut : Touchpad/PS-2 Mouse (Pavé tactile/Souris<br>$PS-2)$                                                                                                    |  |  |
| <b>Numlock Enable</b>          | Indique s'il est possible d'activer la fonctionnalité Verr. num. lors de<br>l'amorçage du système. Cette option est activée par défaut.                                                                                       |  |  |
|                                | Enable Numlock (Activer le verrouillage numérique)                                                                                                    |  |  |
| <b>Fn Key Emulation</b>        | Permet de faire correspondre la fonction de la touche <arrêt défil=""> du<br/>clavier PS-2 avec la fonction de la touche <fn> d'un clavier interne.<br/>L'option est activée par défaut.</fn></arrêt>                         |  |  |
|                                | Enable Fn Key Emulation (Activer l'émulation de la touche Fn)                                                                                                    |  |  |
| <b>Fn Lock Option</b>          | Permet aux combinaisons de touches de raccourci de basculer le<br>comportement principal. Options disponibles :                                                                                                    |  |  |
|                                | Fn Lock (Verrouillage Fn)<br>$\bullet$                                                                                                    |  |  |
|                                | Lock Mode Disable/Standard (Mode Verrouiller désactivé – standard)<br>Lock Mode Enable/Secondary (Mode Verrouiller désactivé -<br>secondaire)                                                                                 |  |  |
| <b>MEBx Hotkey</b>             | Permet d'indiquer si la fonction MEBx Hotkey (Raccourci MEBx) doit être<br>activée lors de l'amorçage du système. L'option est activée par défaut.                                                                            |  |  |
| Fastboot                       | Permet d'accélérer le processus d'amorçage en ignorant certaines<br>étapes de compatibilité.                                                                                                    |  |  |
|                                | Minimal                                                                                                    |  |  |
|                                | Thorough (Complet)                                                                                                    |  |  |
|                                | Auto                                                                                                    |  |  |
| <b>Extended BIOS POST Time</b> | Permet de créer un délai de pré-amorçage supplémentaire et permet<br>également à l'utilisateur de voir les messages d'état du POST.                                                                                           |  |  |
|                                | 0 seconds (0 seconde)                                                                                                    |  |  |
|                                | 5 seconds (5 secondes)                                                                                                    |  |  |

#### Option Description

• 10 seconds (10 secondes)

### Tableau 10. Prise en charge de la virtualisation

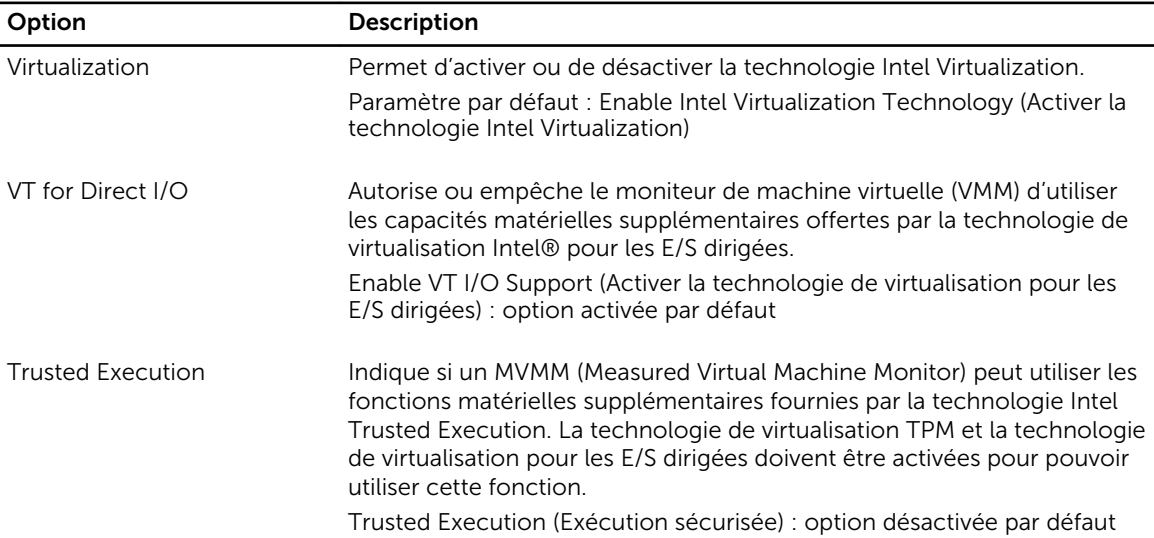

### Tableau 11. Sans fil

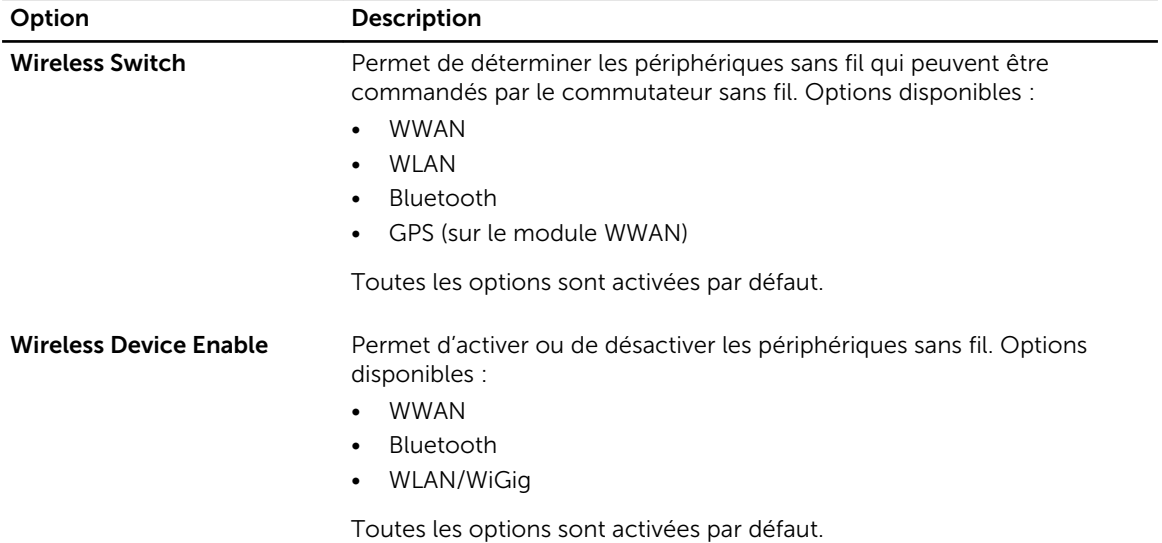

### Tableau 12. Maintenance

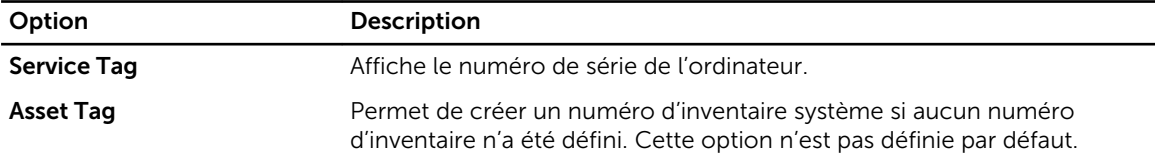

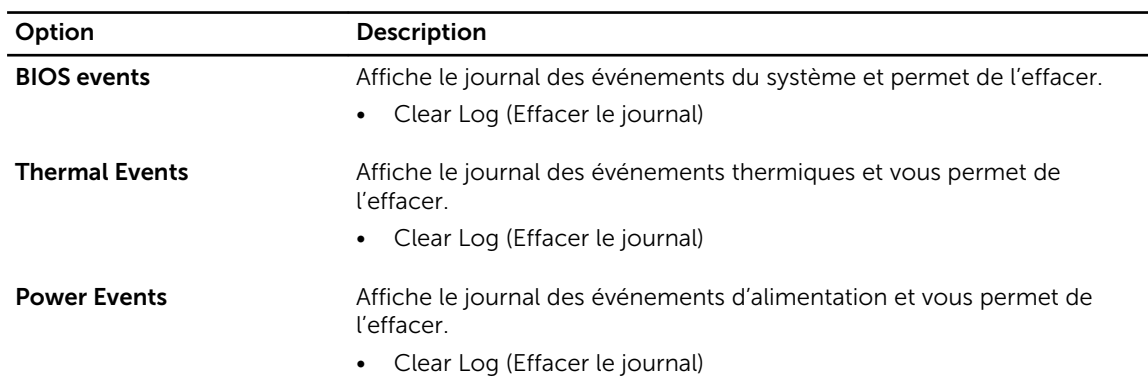

#### <span id="page-43-0"></span>Tableau 13. Journaux système

### Mise à jour du BIOS

Il est recommandé de mettre à jour le BIOS (configuration du système) lors du remplacement de la carte système ou lorsqu'une mise à jour est disponible. Pour les ordinateurs portables, vérifiez que la batterie est complètement chargée et que l'ordinateur est connecté au secteur.

- 1. Redémarrez l'ordinateur.
- 2. Rendez-vous sur dell.com/support.
- 3. Entrez le Service Tag (Numéro de service) ou le Express Service Code (Code de service express), puis cliquez sur Submit (Envoyer).

REMARQUE : Pour localiser votre numéro de service, cliquez sur Where is my Service Tag? (Où se trouve mon numéro de service ?).

REMARQUE : Si vous ne disposez pas de ce numéro, cliquez sur Identifier mon produit. Suivez les instructions à l'écran.

- 4. Si vous n'êtes pas en mesure de localiser votre numéro de service, sélectionnez la catégorie de produit correspondant à votre ordinateur.
- 5. Choisissez la catégorie de produit dans la liste.
- 6. Sélectionnez le modèle de votre ordinateur afin d'afficher la page du support produit de votre ordinateur.
- 7. Cliquez sur Obtenir des pilotes et cliquez sur Afficher tous les pilotes. La page Pilotes et téléchargements s'affiche.
- 8. Dans l'écran Drivers and Downloads (Pilotes et téléchargements), sous la liste déroulante Operating System (Système d'exploiration), sélectionnez BIOS.
- 9. Identifiez le dernier fichier BIOS et cliquez sur **Download File** (Télécharger le fichier).

Vous pouvez également analyser les pilotes qui ont besoin d'une mise à jour. Pour ce faire, pour votre produit, cliquez sur Recherche de mises à jour pour ce système et suivez les instructions à l'écran.

10. Dans la fenêtre Please select your download method below (Sélectionnez ci-dessous votre méthode de téléchargement), sélectionnez votre méthode de téléchargement préférée, cliquez sur Download File (Télécharger fichier).

La fenêtre File Download (Téléchargement de fichier) s'affiche.

- 11. Cliquez sur Save (Enregistrer) pour enregistrer le fichier sur l'ordinateur.
- 12. Cliquez sur Run (Exécuter) pour installer les paramètres BIOS actualisés sur l'ordinateur.

<span id="page-44-0"></span>Suivez les instructions qui s'affichent.

## Mot de passe système et de configuration

Vous pouvez définir un mot de passe système et un mot de passe de configuration pour protéger l'ordinateur.

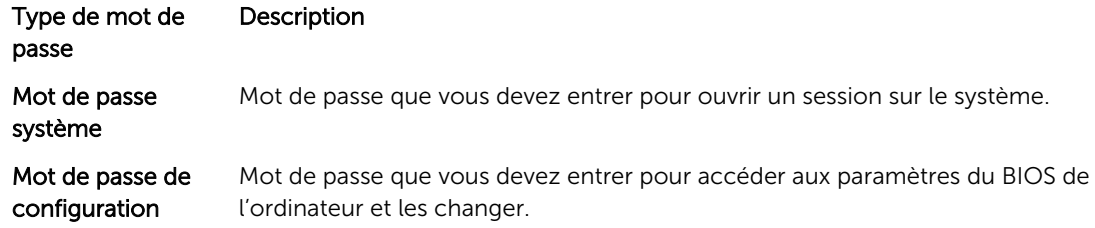

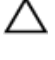

PRÉCAUTION : Les fonctions de mot de passe fournissent un niveau de sécurité de base pour les données de l'ordinateur.

PRÉCAUTION : N'importe quel utilisateur peut accéder aux données de l'ordinateur s'il n'est pas verrouillé et qu'il est laissé sans surveillance.

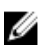

REMARQUE : L'ordinateur est fourni avec la fonction de mot de passe système et de configuration désactivée.

### Attribution d'un mot de passe système et de configuration

Vous pouvez définir un nouveau mot de passe système et/ou mot de passe de configuration ou changer un mot de passe système et/ou mot de passe de configuration uniquement lorsque l'état de mot de passe est Déverrouillé. Si l'état de mot de passe est Verrouillé, vous ne pouvez pas changer le mot de passe système.

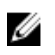

REMARQUE : si le cavalier des mots de passe est désactivé, le mot de passe système et le mot de passe de configuration existants sont supprimés et vous n'avez pas besoin de fournir un mot de passe système pour ouvrir une session sur l'ordinateur.

Pour entrer dans une configuration système, appuyez sur <F2> immédiatement après avoir mis sous tension ou redémarré votre appareil.

1. Dans l'écran System BIOS (BIOS du système) ou System Setup (Configuration du système), sélectionnez System Security (Sécurité du système) et appuyez sur <Entrée>.

L'écran System Security s'affiche.

- 2. Dans l'écran System Security, vérifiez que Password Status (Etat du mot de passe) est Unlocked (Déverrouillé).
- 3. Sélectionnez System Password, entrez le mot de passe du système et appuyez sur <Entrée> ou la touche <Tab>.

Suivez les instructions pour définir le mot de passe système :

- Un mot de passe peut contenir jusqu'à 32 caractères.
- Le mot de passe peut contenir des nombres de 0 à 9.
- Seules les minuscules sont acceptées.
- Seuls les caractères spéciaux suivants sont valides : espace,  $(\tilde{r})$ ,  $(+)$ ,  $(,)$ ,  $(-)$ ,  $(.)$ ,  $(')$ ,  $(')$ ,  $( ()$ ,  $( ()$ ,  $( ()$ ,  $( ()$ ,  $(')$ ,  $(')$ .

Entrez de nouveau le mot de passe lorsqu'un message le demande.

- <span id="page-45-0"></span>4. Tapez le mot de passe système que vous avez entré précédemment et cliquez sur OK.
- 5. Sélectionnez Setup Password, tapez le mot de passe système et appuyez sur <Entrée> ou la touche <Tab>.

Un message demande de retaper le mot de passe de configuration.

- 6. Tapez le mot de passe de configuration que vous avez entré précédemment et cliquez sur OK.
- 7. Appuyez sur <Echap> ; un message demande d'enregistrer les modifications.
- 8. Appuyez sur <Y> pour les enregistrer. L'ordinateur redémarrage.

### Suppression ou modification d'un mot de passe système et/ou de configuration

Vérifiez que l'état de mot de passe est Déverrouillé (dans la configuration du système) avant de supprimer ou de changer un mot de passe système et/ou de configuration. Vous ne pouvez pas supprimer ou changer un mot de passe système et/ou de configuration si l'état de mot de passe est Déverrouillé. Pour entrer dans la configuration du système, appuyez sur <F2> immédiatement après la mise sous tension ou un redémarrage.

- 1. Dans l'écran System BIOS (BIOS du système) ou System Setup (Configuration du système), sélectionnez System Security (Sécurité du système) et appuyez sur <Entrée>. L'écran System Security s'affiche.
- 2. Dans l'écran System Security, vérifiez que l'état de mot de passe est Déverrouillé.
- 3. Sélectionnez System Password, modifiez ou supprimez le mot de passe système existant et appuyez sur <Entrée> ou la touche <Tab>.
- 4. Sélectionnez Setup Password, modifiez ou supprimez le mot de passe de configuration existant et appuyez sur <Entrée> ou la touche <Tab>.

REMARQUE : Si vous changez le mot de passe système et/ou le mot de passe de configuration, entrez de nouveau le nouveau mot de passe lorsqu'un message le demande. Si vous supprimez l'un ou l'autre des mots de passe ou les deux, confirmez la suppression quand un message le demande.

- 5. Appuyez sur <Echap> ; un message demande d'enregistrer les modifications.
- 6. Appuyez sur <Y> pour les enregistrer et quitter la configuration du système. L'ordinateur redémarrage.

# <span id="page-46-0"></span>**Diagnostics**

En cas de problème avec l'ordinateur, exécutez les diagnostics ePSA avant de contacter l'assistance technique de Dell. Les diagnostics visent à tester le matériel de l'ordinateur sans équipement supplémentaire ou risque de perte de données. Si vous ne parvenez pas à résoudre le problème vousmême, le personnel de maintenance et d'assistance peut utiliser les résultats des diagnostics pour vous aider à le résoudre.

### Diagnostisc ePSA (Enhanced Pre-Boot System Assessment)

Les diagnostics ePSA (également appelés diagnostics système) vérifient complètement le matériel. ePSA est intégré au BIOS et il est démarré par le BIOS en interne. Les diagnostics système intégrés fournissent des options pour des périphériques ou des groupes de périphériques spécifiques pour :

- Exécuter des tests automatiquement ou dans un mode interactif
- Répéter les tests
- Afficher ou enregistrer les résultats des tests
- Exécuter des tests rigoureux pour présentent des options de tests supplémentaires pour fournir des informations complémentaires sur un ou des périphériques défaillants
- Afficher des messages d'état qui indiquent si les tests ont abouti
- Afficher des messages d'erreur qui indiquent les problèmes détectés au cours des tests

#### PRÉCAUTION : Utilisez les diagnostics système pour tester l'ordinateur. L'utilisation de ce programme avec d'autres ordinateurs peut générer des résultats non valides ou des messages d'erreur.

Ø

REMARQUE : Certains tests de périphériques nécessitent l'interaction de l'utilsateur. Veillez à toujours être à côté de l'ordinateur lorsque vous exécutez les tests de diagnostic.

- 1. Mettez sous tension l'ordinateur.
- 2. Lorsque l'ordinateur démarre, appuyez sur la touche <F12> lorsque le logo Dell apparaît.
- 3. Dans l'écran du menu de démarrage, sélectionnez l'option Diagnostics.

La fenêtre Enhanced Pre-boot System Assessment s'affiche avec la liste de tous les périphériques détectés sur l'ordinateur. Le programme de diagnostics lance les tests sur tous les périphériques détectés.

- 4. Si vous voulez lancer un test de diagnostic sur un périphérique donné, appuyez sur <Echap> ; cliquez sur Yes (Oui) pour arrêter le test de diagnostic.
- 5. Sélectionnez le périphérique dans le panneau de gauche et cliquez sur Run Tests (Exécuter les tests).
- 6. En cas de problèmes, des codes d'erreur s'affichent. Notez les codes d'erreur et contactez Dell.

# <span id="page-47-0"></span>Voyants d'état de l'appareil

#### Tableau 14. Voyants d'état de l'appareil

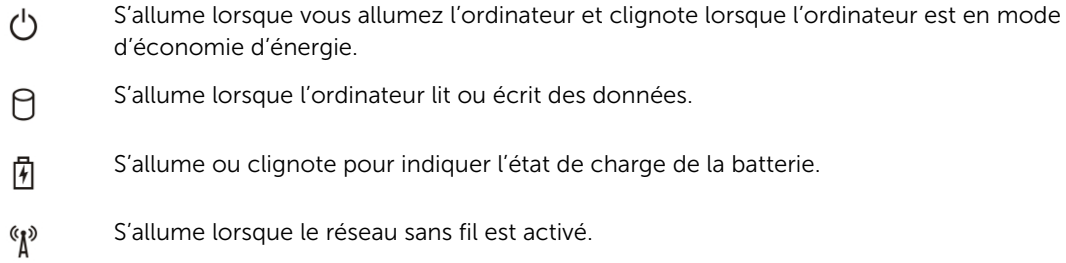

Les voyants d'état de l'appareil se trouvent généralement sur le dessus ou sur le côté gauche du clavier. Ils affichent la connectivité et l'activité du stockage, de la batterie et des périphériques sans fil. En dehors de cette utilité, ils peuvent servir d'outil de diagnostic lorsqu'il existe une panne dans le système. Le tableau suivant explique comment comprendre les codes des voyants lorsqu'une erreur survient.

| Voyant de<br>stockage | Voyant<br>d'alimentati<br>on | Voyant du<br>sans fil | Description de l'erreur                                                                                                    |
|-----------------------|------------------------------|-----------------------|----------------------------------------------------------------------------------------------------|
| Clignotant            | Continu                      | Continu               | Possible défaillance du processeur.                                                                                           |
| Continu               | Clignotant                   | Continu               | Les barrettes de mémoire sont détectées mais ont<br>rencontré une erreur.                                                     |
| Clignotant            | Clignotant                   | Clignotant            | Défaillance de la carte système.                                                                                              |
| Clignotant            | Clignotant                   | Continu               | Défaillance probable de la carte graphique/vidéo.                                                                             |
| Clignotant            | Clignotant                   | Désactivé             | Défaillance système de l'initialisation du disque dur OU<br>défaillance du système lors de l'initialisation ROM en<br>option. |
| Clignotant            | Désactivé                    | Clignotant            | Le contrôleur USB a rencontré un problème pendant<br>l'initialisation.                                                        |
| Continu               | Clignotant                   | Clignotant            | Aucun module de mémoire n'est installé/détecté.                                                                               |
| Clignotant            | Continu                      | Clignotant            | L'écran a rencontré un problème pendant<br>l'initialisation.                                                                  |
| Désactivé             | Clignotant                   | Clignotant            | Le modem empêche le système d'achever l'auto-test<br>de démarrage.                                                            |
| Désactivé             | Clignotant                   | Désactivé             | L'initialisation de la mémoire a échoué ou la mémoire<br>n'est pas prise en charge.                                           |

Tableau 15. Lumière des voyants

# <span id="page-48-0"></span>Voyants d'état de la batterie

Si l'ordinateur est branché à une prise secteur, le voyant d'état de la batterie fonctionne de la manière suivante :

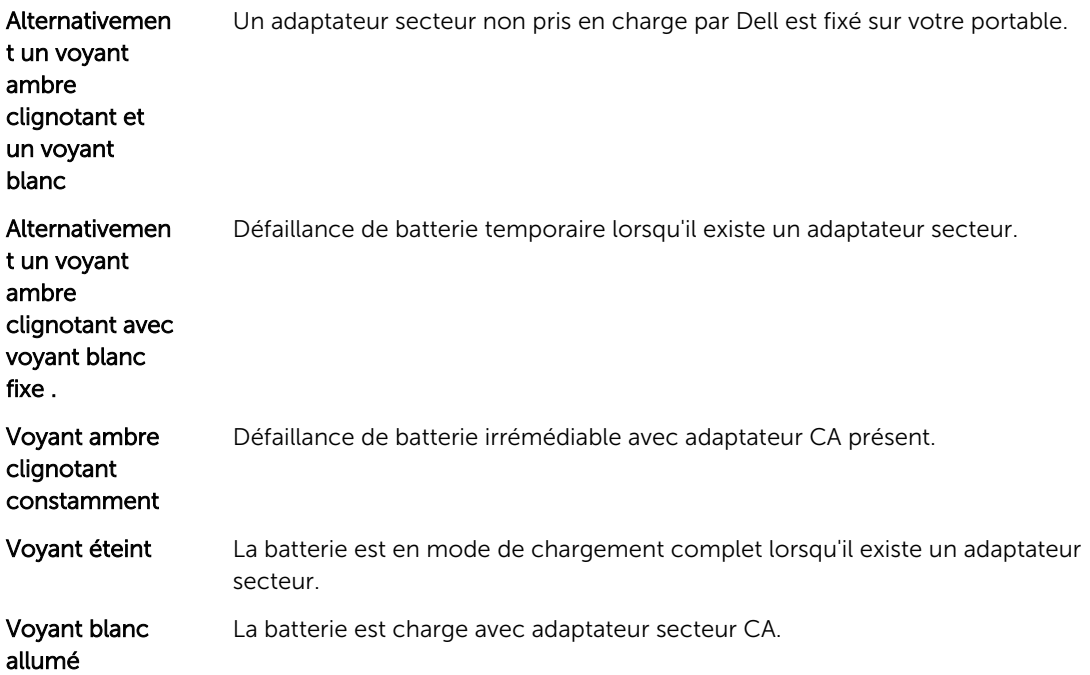

# <span id="page-49-0"></span>Specifications

NOTE: Les offres proposées peuvent varier selon les pays. Les caractéristiques qui suivent se limitent à celles que la législation impose de fournir avec l'ordinateur. Pour plus d'informations concernant la configuration de votre ordinateur, cliquez sur *Aide et support* dans votre système d'exploitation Windows, puis sélectionnez l'option qui permet d'afficher les informations relatives à votre ordinateur.

### Table 16. System Information

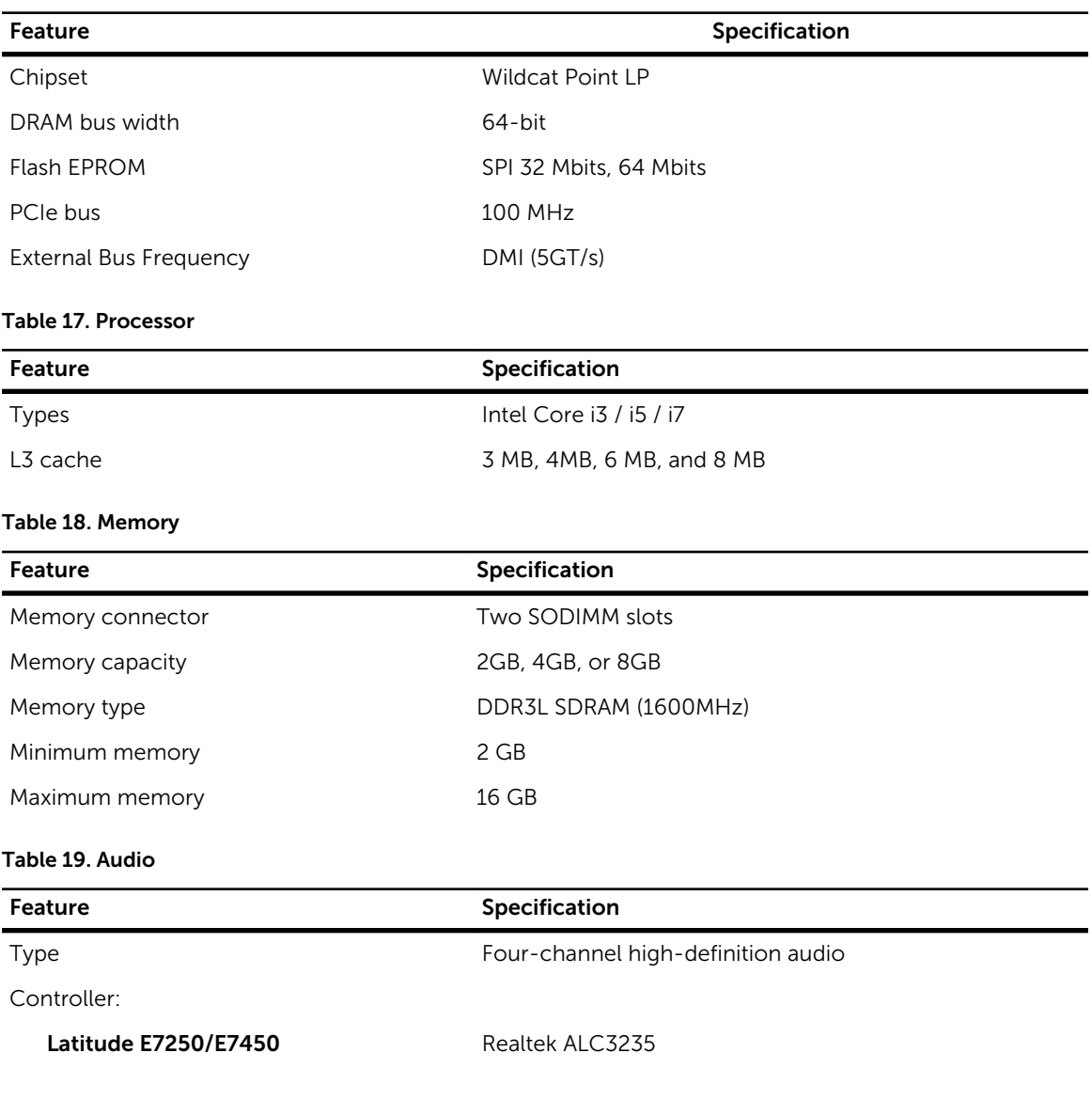

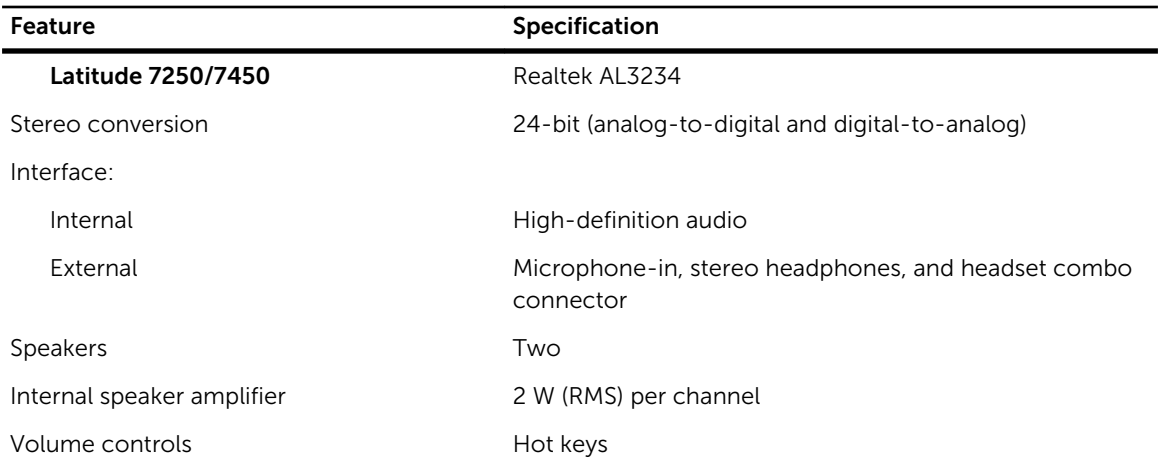

### Table 20. Video

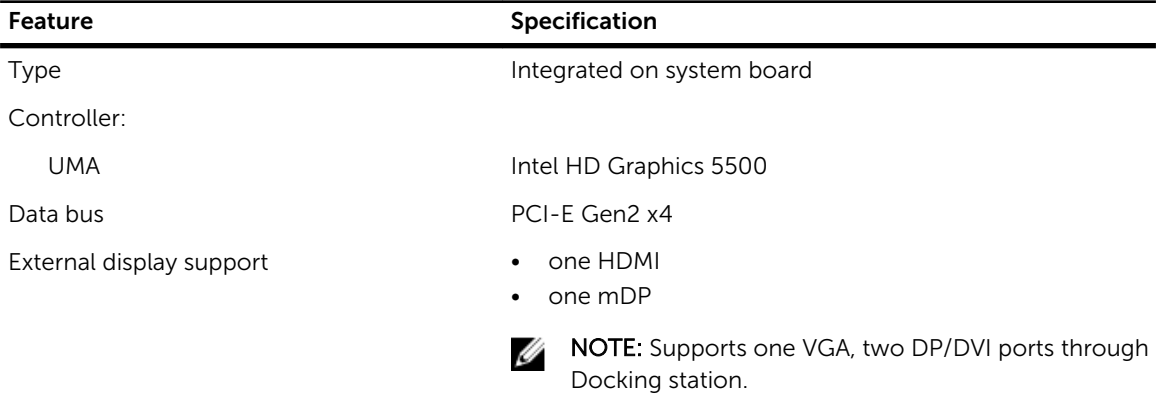

### Table 21. Camera

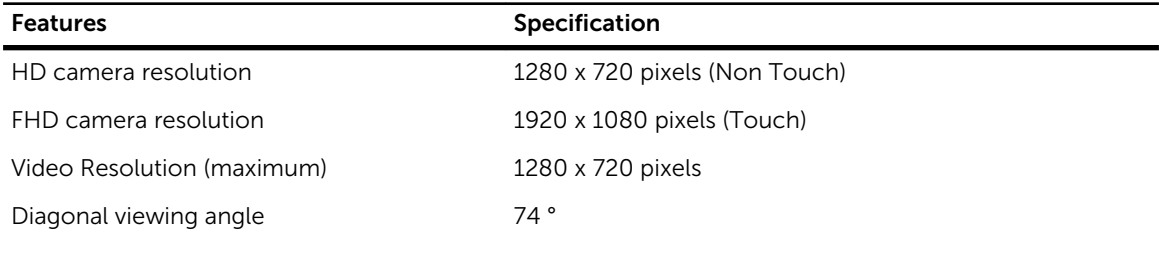

### Table 22. Communications

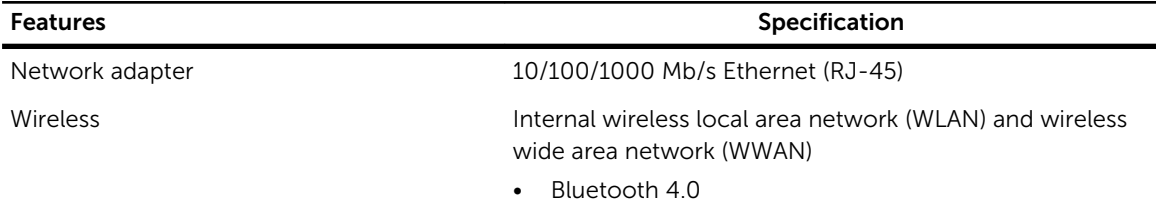

### Table 23. Ports and Connectors

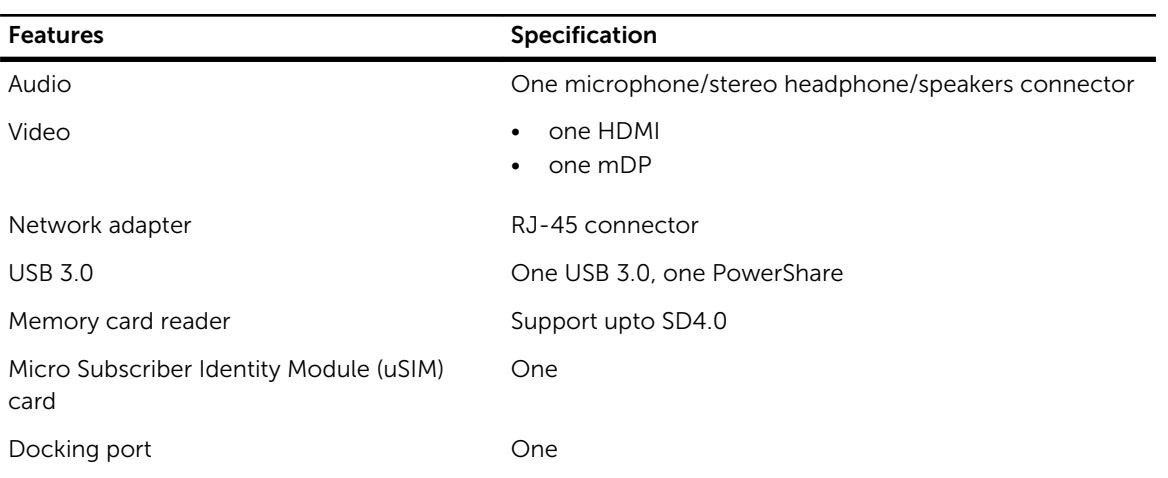

### Table 24. Display

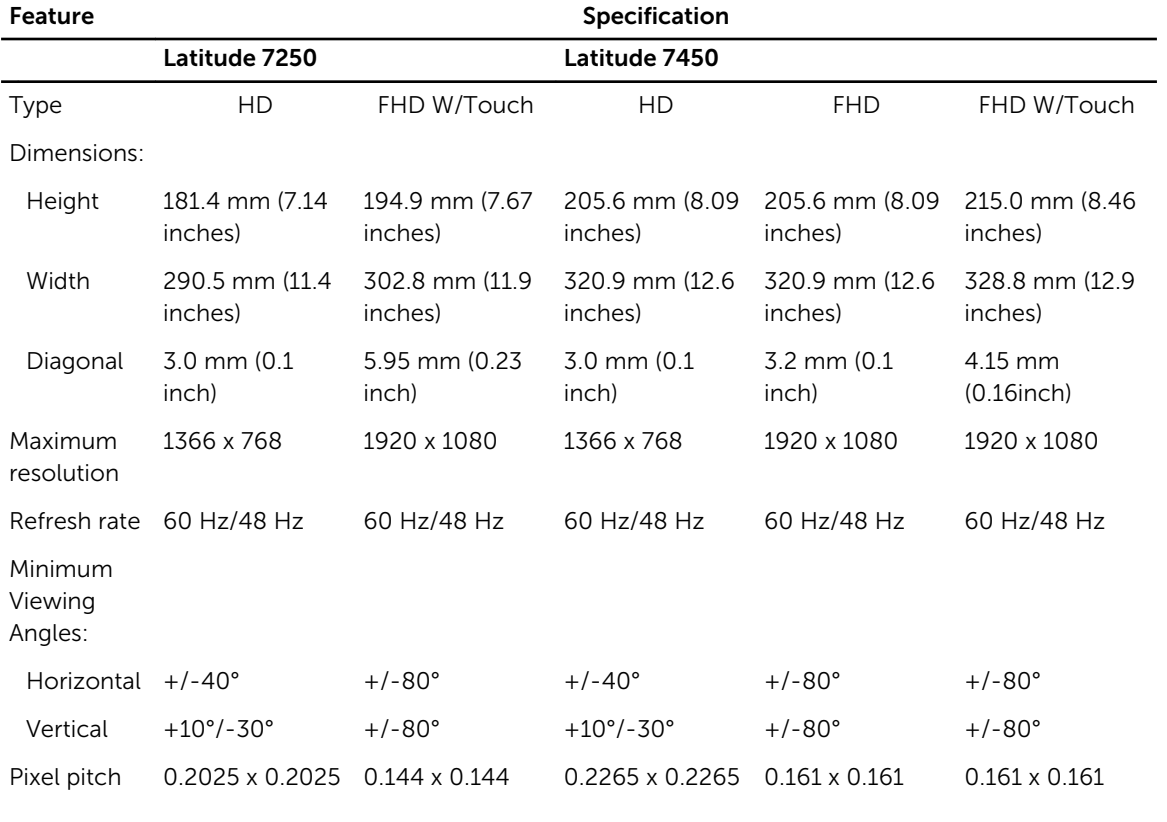

### Table 25. Keyboard

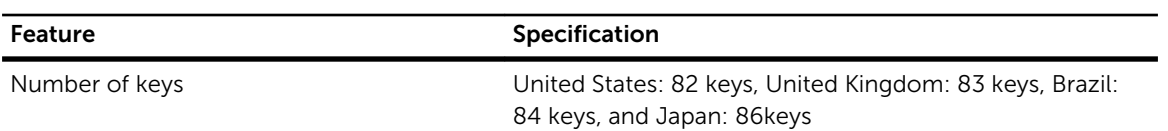

### Table 26. Touchpad

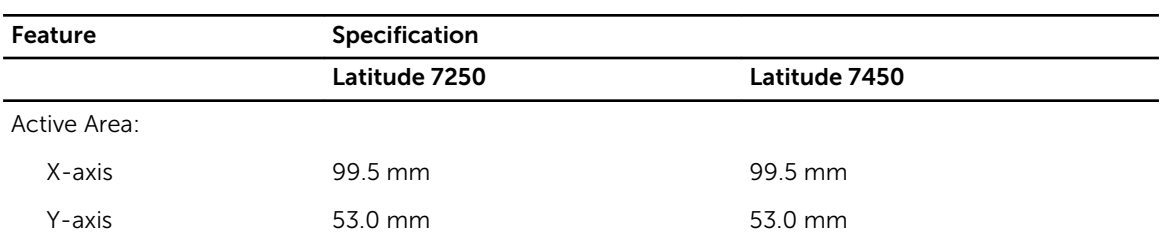

### Table 27. Battery

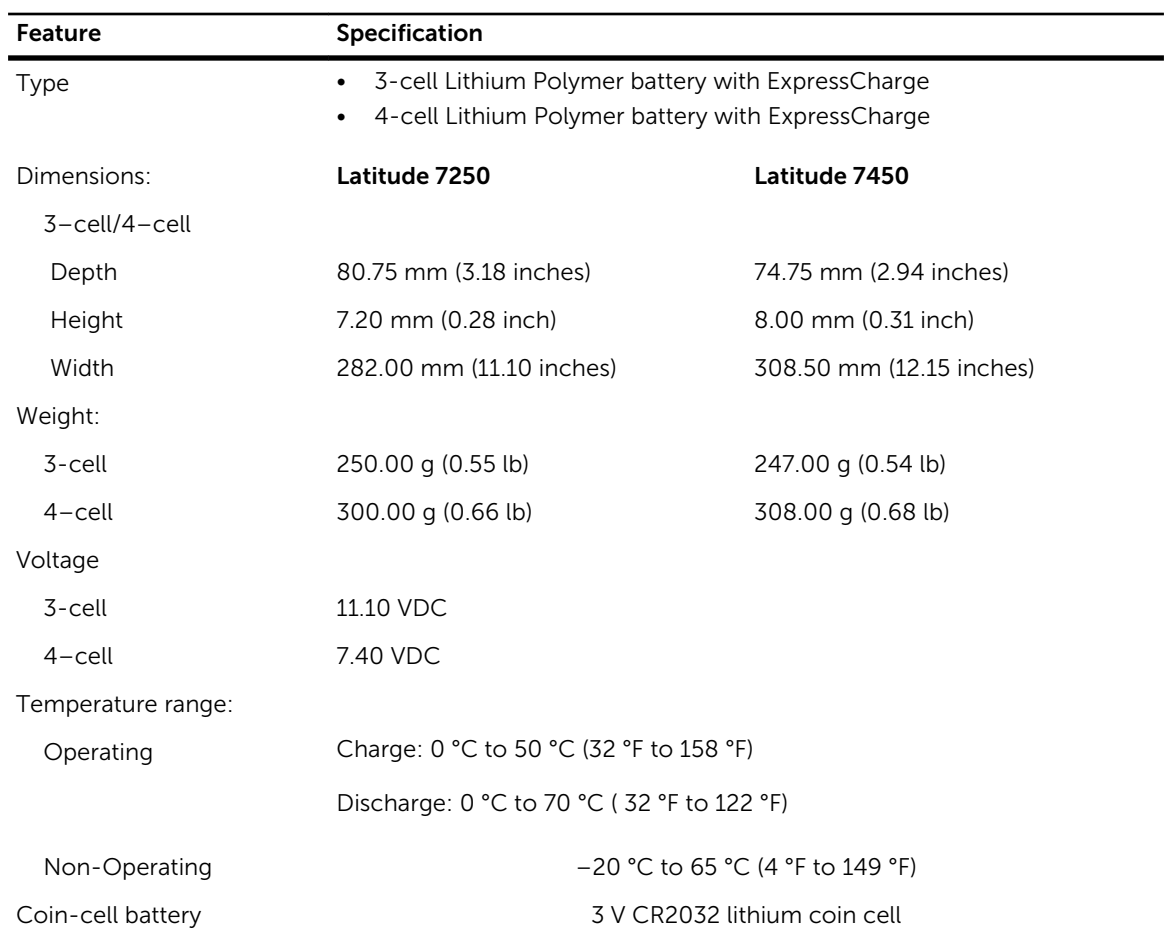

### Table 28. AC Adapter

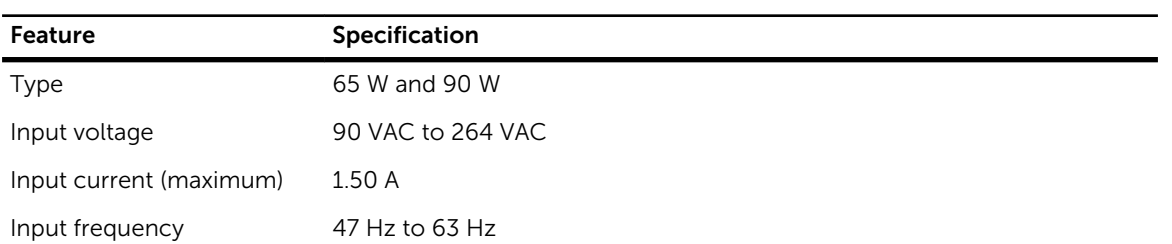

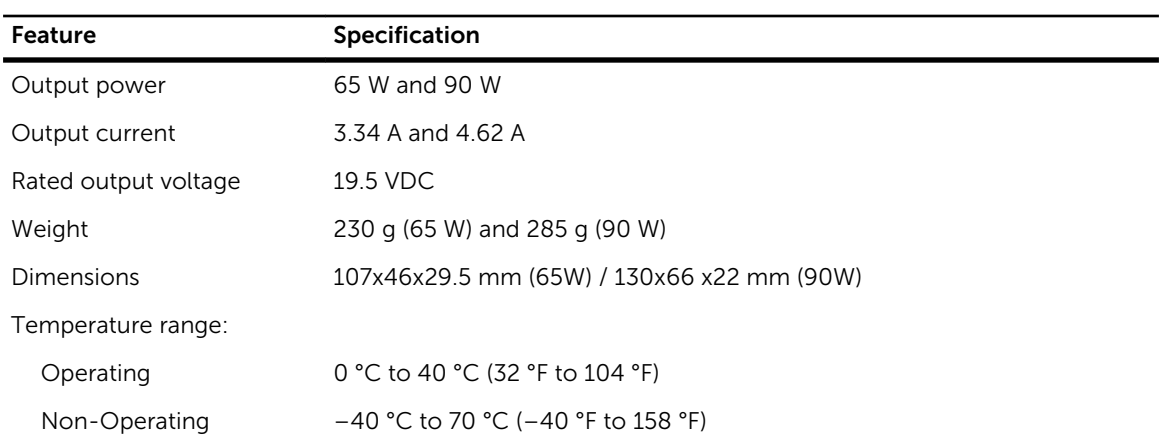

### Table 29. Physical

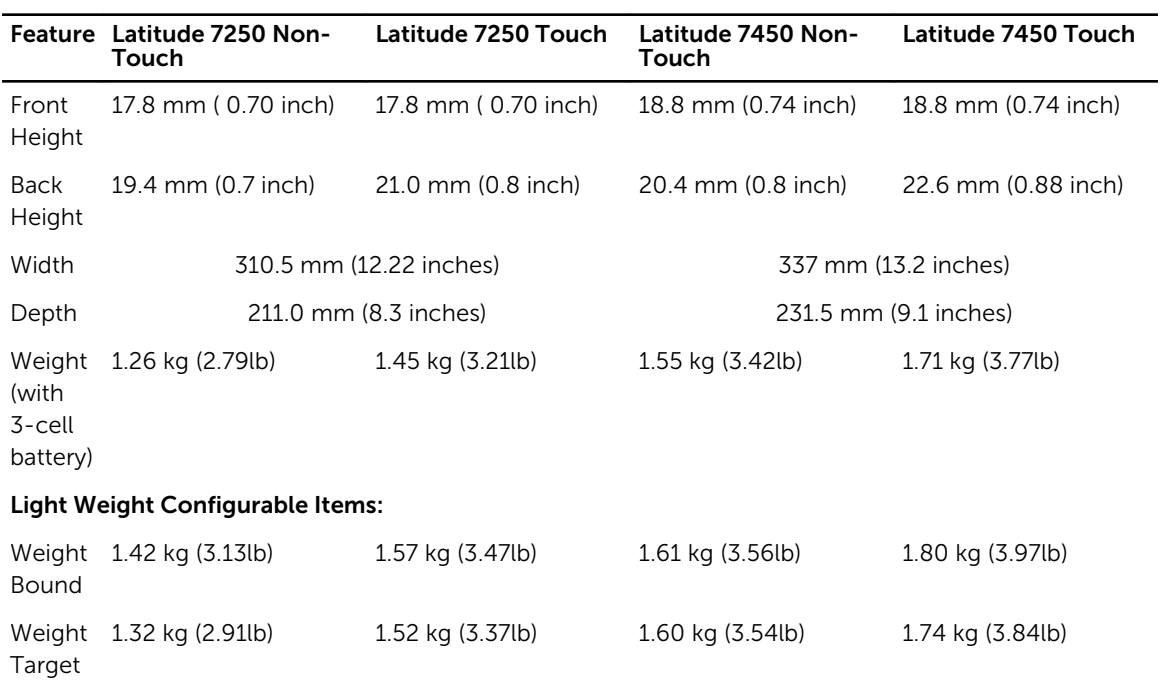

### Table 30. Environmental

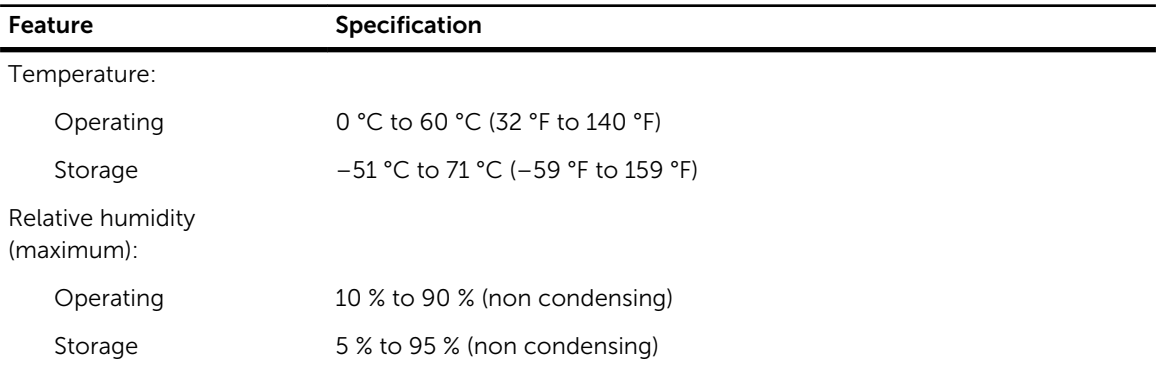

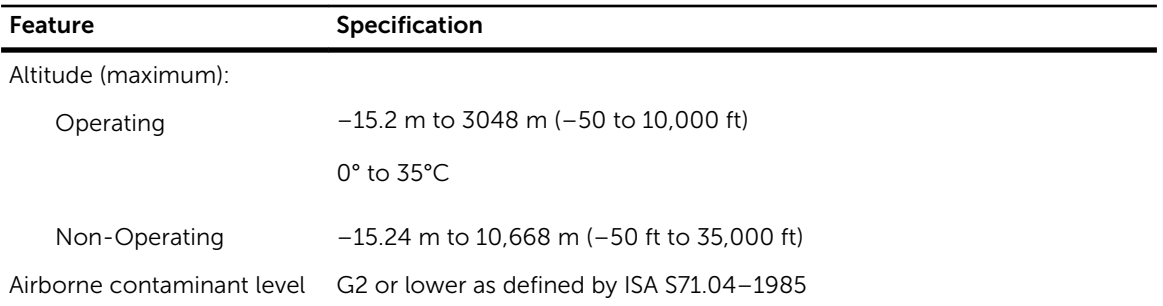

# <span id="page-55-0"></span>Contacter Dell

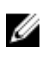

REMARQUE : Si vous ne disposez pas d'une connexion Internet, les informations de contact figurent sur la facture d'achat, le borderau de colisage, la facture le catalogue des produits Dell.

Dell propose diverses options d'assistance et de maintenance en ligne et téléphonique. Ces options varient en fonction du pays et du produit et certains services peuvent ne pas être disponibles dans votre région Pour contacter le service commercial, technique ou client de Dell :

Rendez-vous sur dell.com/contactdell.